# $C \epsilon_{0413}$

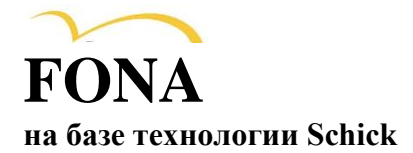

## **Датчик и модуль USB-интерфейса CDR Elite Руководство пользователя**

Schick Technologies, Inc. 30-30 47th Avenue Long Island City, NY 11101 США

(718) 937-5765 (718) 937-5962 (факс)

Уполномоченный представитель в ЕС Sirona Dental GmbH General Counsel Europe /Asia Pacific WasserfeldstraRe 30 A - 5020 Salzburg

НОМЕР ПО КАТАЛОГУ B1057003 РЕД. -

© Schick Technologies Inc., 2011. Все права защищены.

CDR является зарегистрированным товарным знаком компании Schick Technologies, Inc., который защищен патентами США № 5 912 942 и 6 134 298. Другие патентные заявки находятся в стадии рассмотрения.

В качестве торговых марок заявлены многие наименования, используемые производителями и продавцами для обозначения своей продукции. Когда такие обозначения приводятся в настоящем документе и компания Schick Technologies знает о наличии заявки на товарный знак, обозначения выделены заглавными буквами или начинаются с заглавной буквы.

8 августа 2011 г.

ſД

Отпечатано в США.

Настоящий документ исходно был составлен на английском языке.

# Содержание

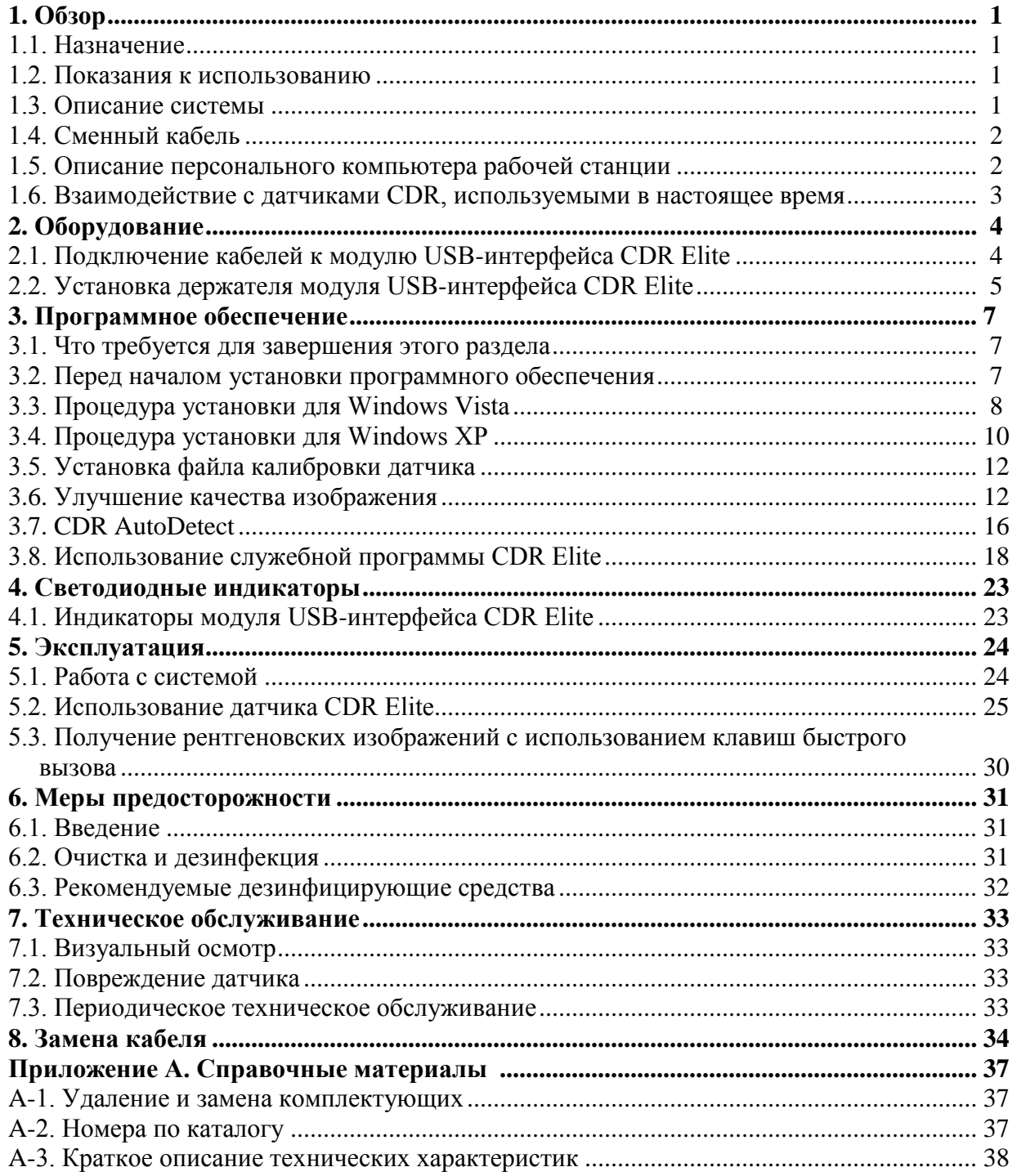

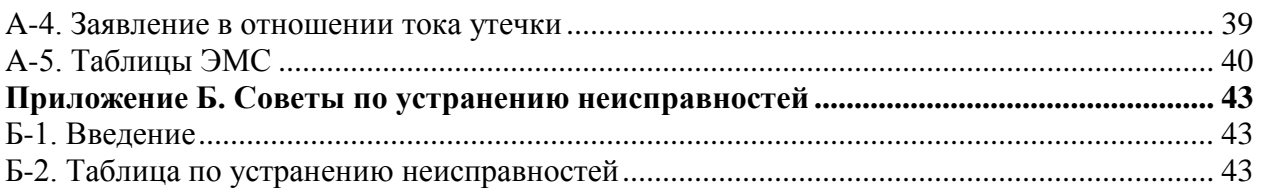

## **Список рисунков**

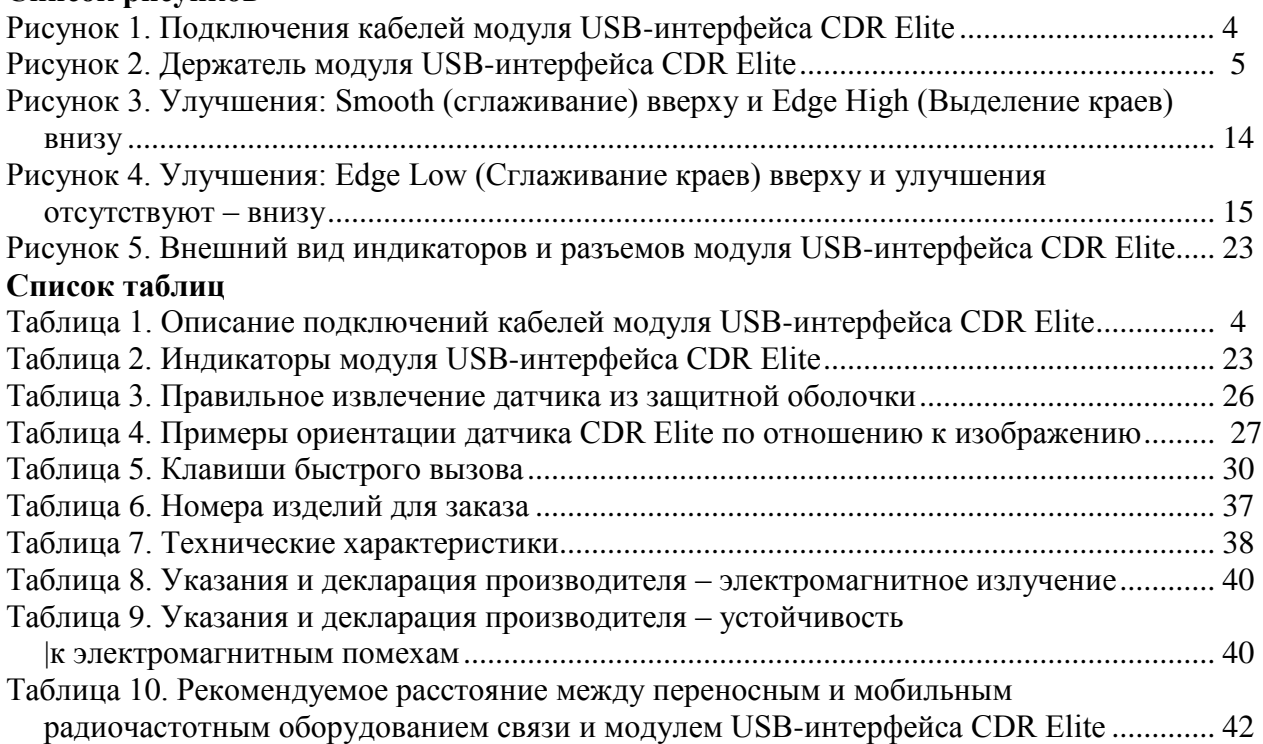

#### **Вопросы безопасности**

#### **Проверяйте датчик и модуль USB-интерфейса CDR Elite перед использованием**

Перед каждым использованием проверяйте внешнюю поверхность датчика и модуля USB-интерфейса CDR Elite на наличие признаков механического повреждения. Поверхности датчика и модуля USB-интерфейса CDR Elite должны быть гладкими, без сколов и повреждений. При их обнаружении обратитесь к местному поставщику.

Для соблюдения гигиенических требований и с целью профилактики передачи инфекционных заболеваний выполняйте все рекомендации по очистке устройств и по защите пациентов, приведенные в разделе 6 "Меры предосторожности".

#### **Не прикасайтесь к открытым разъемам немедицинского оборудования и к пациенту одновременно**

При использовании датчика и модуля USB-интерфейса CDR Elite не прикасайтесь к открытым разъемам немедицинского оборудования и к пациенту одновременно. Тело человека способно проводить электрический ток, что может создать опасность поражения пациента электрическим током при несоблюдении правил техники безопасности.

#### **Соблюдайте все инструкции по замене кабеля**

Для успешной замены кабеля датчика CDR Elite соблюдайте все приведенные инструкции. При выполнении процедуры замены кабеля особенно важно затянуть все винты, прикрепляющие кабель к датчику, путем закручивания *как минимум на четверть оборота по часовой стрелке после появления сопротивления либо до невозможности дальнейшего поворота.* Неправильное подключение кабеля может привести к ненадежному соединению и к нарушению работы датчика. Полные инструкции см. в разделе 8 "Замена кабеля".

#### **Используйте для системы CDR Elite только USB-кабели, одобренные производителем**

Чтобы обеспечить нормальное функционирование системы CDR Elite, а также соответствие нормативным требованиям стандартов электромагнитной совместимости (ЭМС) и помех (ЭМП), используйте только USB-кабели, предназначенные для работы с данной системой. Подробности см. в разделе 2.1 "Соединительные кабели USB-интерфейса CDR Elite". Информация по ЭМС и ЭМП содержится в разделе A-5 "Таблицы ЭМС" приложения.

#### **Запрещается подключать принадлежности, которые не являются компонентом системы.**

К датчику и модулю USB-интерфейса CDR Elite могут подключаться только утвержденные принадлежности. Данное устройство во время работы не должно располагаться вплотную к другому оборудованию, которое не является частью системы. Однако если такое расположение является необходимым, следует контролировать правильность функционирования в используемой конфигурации.

#### **Требования в отношении радиочастотных помех**

Хотя конструкция датчика и модуля USB-интерфейса CDR Elite обеспечивает достаточную степень защиты от электромагнитных помех в соответствии с требованиями международных нормативов IEC, их необходимо размещать на достаточном расстоянии от трансформаторных помещений, статических источников бесперебойного питания, приемо-передающих радиостанций и сотовых телефонов. Для обеспечения правильного функционирования перечисленные устройства (т. е. трансформаторные помещения, статические источники бесперебойного питания, приемо-передающие радиостанции и сотовые телефоны) должны использоваться на расстоянии не менее 1,5 м от любой части датчика и модуля USB-интерфейса CDR Elite.

Любые инструменты или оборудование для профессионального использования, расположенные рядом с датчиком и модулем USB-интерфейса CDR Elite, должны соответствовать нормативным требованиям в отношении электромагнитной совместимости, которые приведены в таблицах ЭМС (см. приложение настоящего руководства). Для правильной работы оборудования, которое не соответствует требованиям в отношении устойчивости к электромагнитным полям, может потребоваться установка на расстоянии не менее 3 м и подключение к специализированной линии электропитания.

#### **Сотрудники, выполняющие установку оборудования, должны обеспечить оптимальное функционирование датчика и модуля USB-интерфейса CDR Elite**

Сотрудник, выполняющий установку оборудования (установщик), должен обеспечить оптимальное функционирование предоставленного пользователю датчика и модуля USB-интерфейса CDR Elite. Это включает, кроме прочего, обеспечение функционирования системы в соответствии с описанием в настоящем руководстве. Установщик должен также обеспечить отсутствие физических препятствий и каких-либо опасностей со стороны системы как при ее эксплуатации, так и в выключенном состоянии. Для выполнения этого требования установщику необходимо установить датчик и модуль USB-интерфейса CDR Elite, как описано в настоящем руководстве пользователя, и выполнить соответствующие процедуры, изложенные в этом руководстве.

#### **К работе с системой допускаются только стоматологи или уполномоченные сотрудники**

Для того чтобы обеспечить правильное использование датчика и модуля USB-интерфейса CDR Elite в клинических условиях для задач, которые соответствуют конструкции и предназначению устройств, к работе с системой допускаются только стоматологи или уполномоченные ими сотрудники.

#### **Обеспечьте правильную установку и эксплуатацию системы и персонального компьютера рабочей станции**

Для датчика и модуля USB-интерфейса CDR Elite было установлено соответствие международным стандартам безопасности, а также возможность использования в области расположения пациента (на расстоянии менее 1,5 м). Для соблюдения этих стандартов не используйте немедицинское оборудование, например ПК рабочей станции, в пределах указанной области. Вне области расположения пациента допускается установка одобренного немедицинского оборудования, а также компьютерного оборудования, включенного в список сертифицированного оборудования информационных технологий (Information Technology Equipment – ITE) стандарта IEC 60950-1.

Основной компьютер (ПК рабочей станции) должен быть одобрен для использования в странах Европейского Союза (CE), а также соответствовать Директиве по низковольтному электрооборудованию (73/23/EC) и Директиве по электромагнитной совместимости (89/336/ERC). Кроме того, для обеспечения оптимальной работы необходимо проверить все установленное на рабочей станции программное обеспечение на отсутствие вирусов, а также убедиться в том, что оно не будет оказывать влияния на устанавливаемые программы по обработке изображений.

#### **Используйте датчик и модуль USB-интерфейса CDR Elite в соответствии с указаниями**

При использовании датчика и модуля USB-интерфейса CDR Elite всегда соблюдайте указания и рекомендации, изложенные в данном руководстве пользователя. Запрещается модифицировать датчик и модуль USB-интерфейса CDR Elite либо использовать их в конфигурации системы, не указанной в настоящем документе.

#### **Защищайте датчик от повреждения статическим электричеством**

Как и другие электронные устройства, датчик CDR Elite чувствителен к воздействию статического электричества, особенно при использовании устройства в условиях низкой влажности или в помещениях с напольным ковровым покрытием. Особенно важно защищать от воздействия статического электричества открытые электрические контакты датчика при замене кабеля. Для снижения риска повреждения компонентов датчика электростатическим разрядом перед заменой кабеля CDR Elite прикоснитесь к металлической поверхности. Кроме того, снизить образование статического электричества в помещении можно путем использования антистатических ковриков или напольных покрытий (например, Staticide 2005/2002).

#### **Дождитесь соответствующего указания перед включением источника рентгеновского излучения**

Чтобы избежать ненужного облучения пациента, включайте источник рентгеновского излучения только после того, как область просмотра окна обследования CDR начнет мигать зеленым (цвет по умолчанию) в режиме "AutoTake" (Автозахват) или отобразится сообщение "Waiting to take X-ray" (Ожидается получение рентгеновского снимка).

## Расшифровка символов

Продукция компании Schick Technologies маркируется набором символов, которые обозначают соответствие регуляторным требованиям или содержат определенную информацию в соответствии с применимыми техническими стандартами.

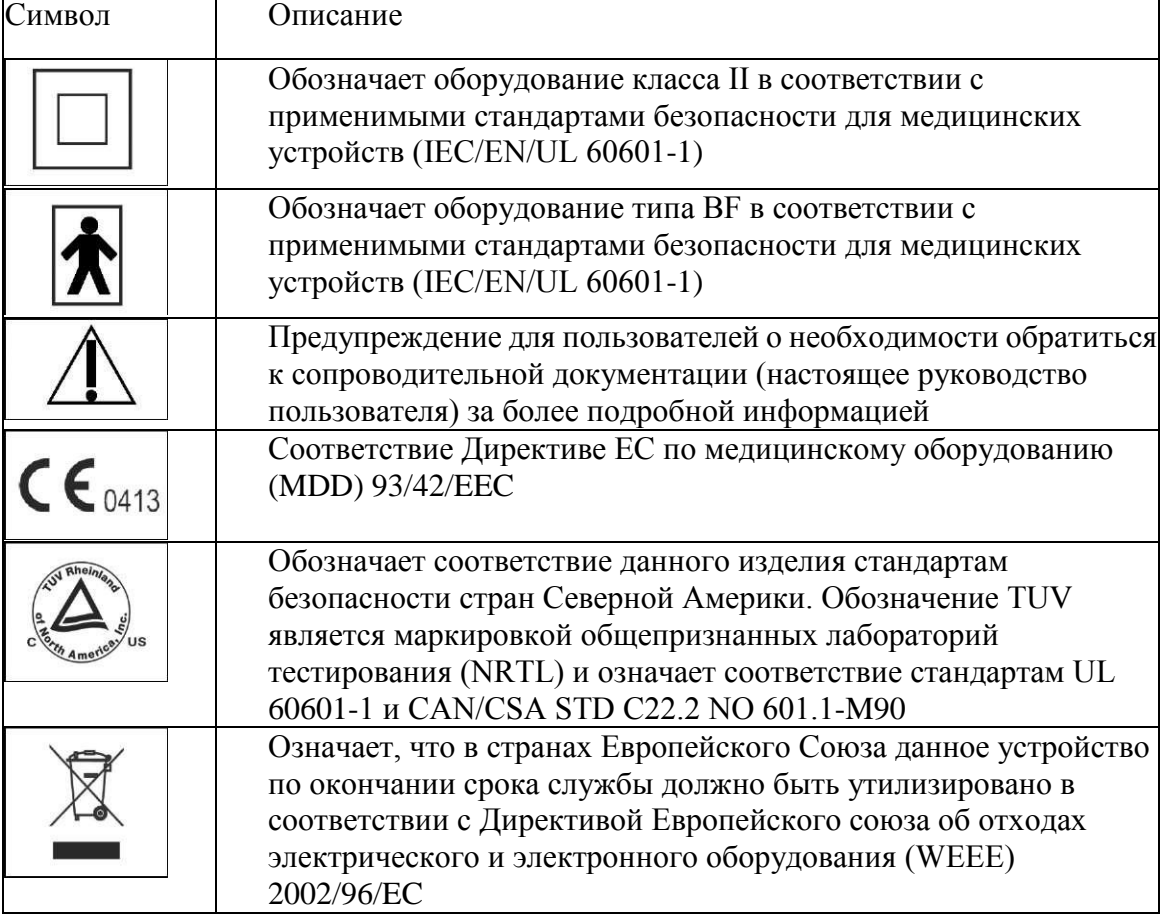

Такие символы и их описание приведены ниже.

#### Расположение этикетки

Данная этикетка расположена на модуле интерфейса CDR Elite.

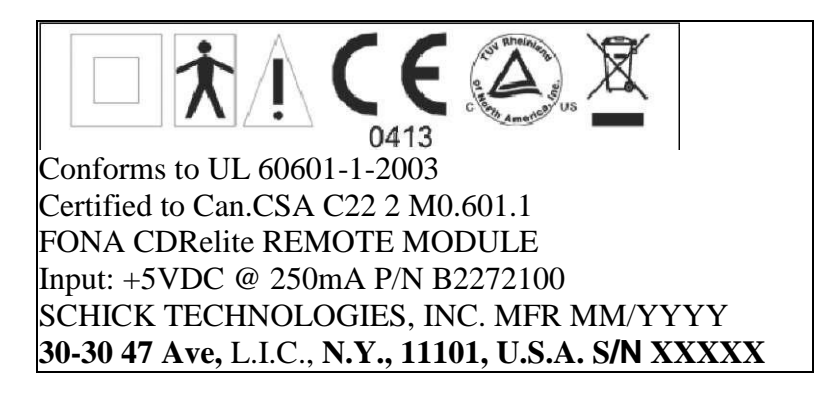

#### **Отходы электрического и электронного оборудования**

#### **Общие сведения**

Директива Европейского союза об отходах электрического и электронного оборудования (WEEE) (2002/96/EC) была введена в действие в государствах-членах ЕС 13 августа 2005 г. Эта директива, которая направлена на снижение количества отходов электрического и электронного оборудования за счет повторного использования, переработки и восстановления, накладывает на производителей ряд обязательств. Компания Schick Technologies и ее торговые представители обязуются соблюдать все требования данной директивы.

#### **Маркировка WEEE**

Все изделия компании Schick, на которые распространяется директива WEEE и которые поставляются после 13 августа 2005 г., соответствуют требованиям маркировки WEEE. Такие изделия можно определить по символу WEEE в виде перечеркнутого изображения мусорного контейнера, приведенного ниже, что определено европейским стандартом EN 50419 и соответствует требованиям Директивы WEEE 2002/96/EC.

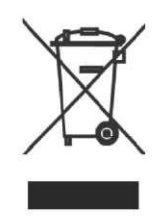

Такое перечеркнутое изображение мусорного контейнера на изделии или его упаковке означает, что данное изделие нельзя утилизировать вместе с несортированными бытовыми отходами. Вместо этого пользователь несет ответственность за утилизацию электрического и электронного оборудования (EEE) путем доставки в определенный пункт приема для повторного использования или утилизации отходов электрического и электронного оборудования. Такие меры по раздельному сбору и повторному использованию либо переработке отходов электрического и электронного оборудования помогают сберечь природные ресурсы и обеспечивают переработку способом, безопасным для окружающей среды и здоровья людей. Для более подробной информации о том, куда следует сдавать отходы оборудования для переработки, обратитесь в местные органы власти.

#### **Предоставление информации**

В соответствии с Директивой WEEE, компания Schick Technologies или ее торговые представители обеспечивают предоставление по запросу информации, необходимой для расчета финансовых обязательств в отношении изделий EEE.

#### **Переработка WEEE, полученных от пользователей (за исключением частных домохозяйств)**

В соответствии с Директивой WEEE, компания Schick Technologies или ее торговые представители будут выполнять свои обязательства по сбору и переработке WEEE, полученных от пользователей, за исключением частных домохозяйств.

Кроме того, согласно требованиям Директивы WEEE, для однозначного определения даты поступления оборудования в продажу на нем указывается дата изготовления.

#### **Информация для центров повторного использования и предприятий по переработке отходов**

Согласно требованиям Директивы WEEE, компания Schick Technologies или ее торговые представители будут предоставлять информацию о повторном использовании, обращении и переработке для каждого типа электрического и электронного оборудования (EEE) в течение года после вывода данного типа EEE на рынок,

включая сведения о различных компонентах и материалах EEE, а также о составе отдельных компонентов. Информация будет предоставляться в виде печатного документа или в электронной форме (на компакт-диске или для загрузки через Интернет).

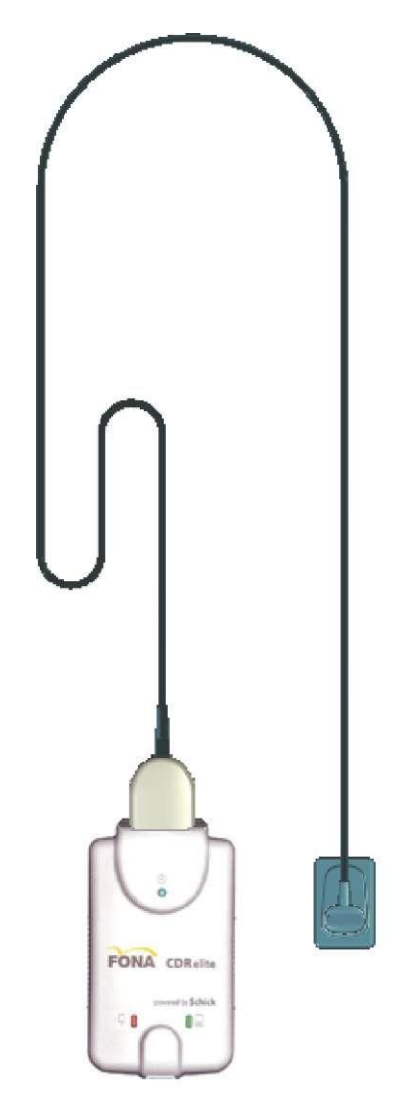

Датчик и модуль USB-интерфейса CDR Elite

*Эта страница намеренно оставлена пустой.*

## <span id="page-12-1"></span><span id="page-12-0"></span>**1.1. Назначение**

Датчик CDR Elite и модуль USB-интерфейса CDR Elite отражают последние достижения компании в области интраоральных датчиков и обеспечивают следующие преимущества:

• Повышенное разрешение изображения вследствие уменьшения размеров пиксела.

• Больше не требуются диски для калибровки датчика.

• Улучшенная гибкость кабеля с повышением устойчивости к образованию перегибов.

- Повышенная устойчивость к помехам от других электронных устройств.
- Удобный в обслуживании кабель датчика является стандартным для всех датчиков CDR Elite.
- Новые возможности улучшения качества изображения.

#### <span id="page-12-2"></span>**1.2. Показания к использованию**

Датчик CDR Elite предназначен для использования в качестве компонента интраоральной системы получения изображений и может применяться у пациентов, которым требуется интраоральное обследование зубов.

## <span id="page-12-3"></span>**1.3. Описание системы**

Датчик CDR Elite подключается к модулю интерфейса CDR Elite, который посредством кабеля USB A-B (поставляется отдельно) подключается к рабочей станции. Рабочая станция функционирует под управлением совместимой с Windows операционной системы, а также служит источником питания устройства. Дополнительные сведения о ПК рабочей станции приведены в разделе 1.5. Дополнительные сведения о кабеле USB приведены в разделе 2.1.

Поддержка работы датчика CDR Elite обеспечивается совместимым программным обеспечением, таким как CDR DICOM для Windows. В разделе 1.5 перечислены версии программного обеспечения, совместимые с системой CDR Elite.

Конструкция датчика CDR Elite включает съемный держатель, который позволяет прикреплять устройство с помощью винтов к стене или другой неподвижной поверхности. Подробное описание установки держателя модуля USB-интерфейса CDR Elite представлено в разделе 2.2.

## <span id="page-13-0"></span>1.4. Сменный кабель

Система визуализации с датчиком CDR Elite разработана с учетом потребности врачей-стоматологов в снижении затрачиваемого времени. В связи с этим датчики CDR Elite размеров 1 и 2 имеют конструкцию со сменным кабелем, что позволяет пользователю немедленно заменить испорченный кабель в условиях клиники. Сменный кабель, который изготовлен с учетом требований безопасной и надежной эксплуатации, оснащен компенсатором напряжения, покрыт формованной изолянией лля заниты от электронных контактов и компонентов и обеспечивает легкую установку. Подробное описание замены кабеля CDR Elite представлено в разделе 8.

## <span id="page-13-1"></span>1.5. Описание персонального компьютера рабочей станции

ПК рабочей станции подключается к модулю USB-интерфейса CDR Elite посредством кабеля USB (поставляется отдельно) и служит основой для установки CDR DICOM или другого совместимого программного обеспечения для визуализации. Рабочая станция позволяет отображать, обрабатывать, хранить и печатать изображения, полученные при помощи датчиков CDR Elite.

Для максимальной эффективности работы системы CDR компьютер должен соответствовать требованиям для получения и вывода на экран интраоральных изображений. Для оптимальной работы рекомендуются следующие условия:

- 1 Совместимые операционные системы
- Windows Vista и Vista x64 Edition, Windows XP Pro и XP Pro x64 Edition
- 2 Совместимые приложения для визуализации
- CDR DICOM для Windows версии 3.5 SR1 и выше.
- 3 Процессор Pentium D или Intel Core2 Duo
- $42\sqrt{16}03y$

5 Жесткий диск емкостью 250 Гб RAID уровня 1 (объем определяется количеством пациентов клиники)

6. Системный контроллер Intel USB, имеющий как минимум 2 порта USB 2.0 с дополнительным питанием (также поддерживается USB 1.1)

#### <span id="page-14-0"></span>**1.6. Взаимодействие с датчиками CDR, используемыми в настоящее время**

Если используемая рабочая станция поддерживает использование датчиков CDR, она также будет работать с датчиками CDR Elite. Если к одной и той же рабочей станции одновременно подключены датчики CDR и CDR Elite, они будут распознаваться автоматически (при помощи функции CDR AutoDetect, которая описана в разделе 3.7) с возможностью работы с каждым типом датчика.

Однако модуль USB-интерфейса CDR Elite, который соединяет датчик CDR Elite с рабочей станцией посредством кабеля USB 2.0, подходит только для датчика типа CDR Elite. Это означает, что удаленные модули CDR Remote не могут быть заменены модулем интерфейса CDR Elite. Чтобы избежать возможной ошибки, корпус модуля интерфейса CDR Elite специально разработан для датчика CDR Elite и не может быть подключен к какому-либо другому типу датчика, для работы с которым он не предназначен.

## **2.1. Подключение кабелей к модулю USB-интерфейса CDR Elite**

**ВНИМАНИЕ!** Модуль USB-интерфейса CDR Elite и его кабель можно подключать к компьютеру только после запуска программы установки. Процедуры установки файлов программы описаны в разделе 3 "Программное обеспечение".

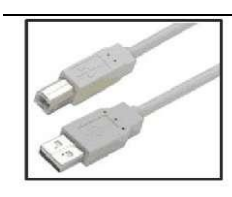

<span id="page-15-0"></span>Для данного устройства используется кабель USB с разъемом типа A с одной стороны и типа B – с другой. Разъем типа A подключается к любому свободному USB-порту компьютера. Разъем типа B подключается к модулю интерфейса CDR Elite. Номера кабелей Schick по каталогу и их длина перечислены ниже:

- $B2250150 5$  M
- $B2250150 2 M$
- $B2250150 0.5$  M

**ВНИМАНИЕ!** Чтобы обеспечить нормальное функционирование системы CDR Elite, а также соответствие нормативным требованиям стандартов электромагнитной совместимости (ЭМС) и помех (ЭМП), используйте только кабели **USB**, предназначенные для работы с данной системой.

> Датчик CDR Elite и модуль USB-интерфейса CDR Elite изображены на рисунке 1. Подключения кабелей описаны в таблице 1.

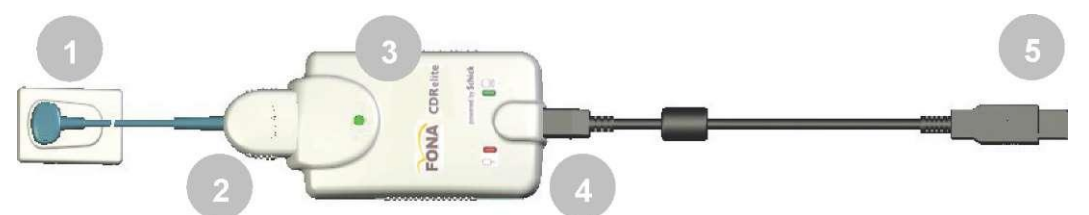

Рисунок 1. Подключения кабелей модуля USB-интерфейса CDR Elite

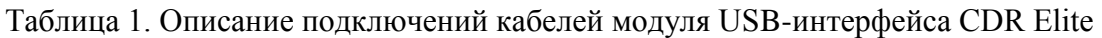

<span id="page-15-1"></span>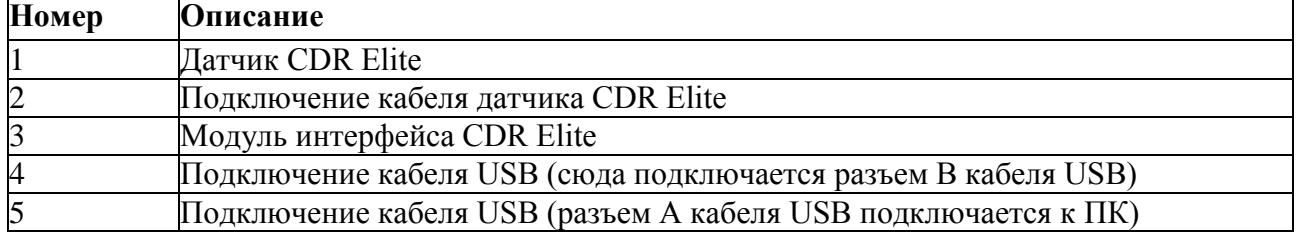

## <span id="page-16-0"></span>**2.2. Установка держателя модуля USB-интерфейса CDR Elite**

Держатель модуля USB-интерфейса CDR Elite имеет несколько вариантов крепления: (1) крепление к стене при помощи крепежного оборудования и (2) крепление к стене или к другой подходящей опорной поверхности при помощи контактной ленты "Велкро". Для установки модуля USB-интерфейса CDR Elite выберите место, которое будет обеспечивать видимость устройства и легкий доступ к нему при выполнении исследования пациента.

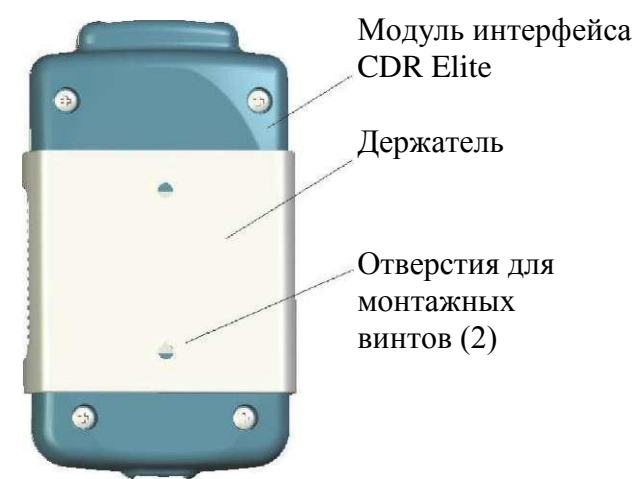

Рисунок 2. Держатель модуля USB-интерфейса CDR Elite

#### <span id="page-16-1"></span>**2.2.1. Вариант крепления к стене (с использованием крепежа)**

**ВНИМАНИЕ!** При выборе расположения держателя убедитесь в том, что в месте сверления отверстий отсутствует возможность случайного повреждения электрических проводов или соединений.

Закрепите держатель на стене или другой плоской поверхности, как описано ниже:

- 1 Извлеките модуль USB-интерфейса CDR Elite из держателя.
- 2 Расположите держатель на гладкой, плоской и неподвижной поверхности. Используя отверстия на задней поверхности держателя в качестве направляющих, надежно закрепите держатель на стене при помощи двух (М4) шурупов для гипсокартона (входят в комплект) или другого крепежного оборудования в зависимости от поверхности крепления.
- 3 Установите модуль USB-интерфейса CDR Elite в держатель.

## **2.2.2. Вариант крепления к стене (при помощи контактной ленты)**

Для прикрепления модуля USB-интерфейса CDR Elite к стене или другой плоской поверхности при помощи контактной ленты "Велкро" выполните следующие действия:

- 1 Извлеките модуль USB-интерфейса CDR Elite из держателя.
- 2 Аккуратно отрежьте контактную ленту "Велкро" (в поставку не входит) по размеру тыльной поверхности модуля. Отсоедините одну половину ленты и прикрепите ее к модулю интерфейса CDR Elite.
- 3 Выберите подходящую для модуля неподвижную и плоскую поверхность. Прикрепите вторую половину контактной ленты "Велкро" к этой поверхности и надежно зафиксируйте модуль.

## <span id="page-18-0"></span>**3. Программное обеспечение**

## <span id="page-18-1"></span>**3.1. Что требуется для завершения этого раздела**

Чтобы выполнить установку программного обеспечения, подготовьте следующие компоненты:

- Компакт-диск с драйвером модуля интерфейса CDR Elite
- Модуль USB-интерфейса CDR Elite
- Кабель USB 2.0 A-B (поставляется отдельно)

#### <span id="page-18-2"></span>**3.2. Перед началом установки программного обеспечения**

**ВНИМАНИЕ!** Не подключайте модуль USB-интерфейса CDR Elite и его кабель USB к компьютеру до установки драйвера устройства. Процедура установки файлов драйвера описана на следующих страницах.

Программное обеспечение, необходимое для установки модуля USB-интерфейса CDR Elite, состоит из драйвера модуля USB-интерфейса CDR Elite. Правильная установка драйвера необходима для обеспечения корректной работы модуля интерфейса CDR Elite.

Установка драйвера незначительно отличается для разных версий операционной системы Windows, поэтому необходимо следовать инструкциям, которые относятся конкретно к вашей системе.

При наличии сомнений в том, какая операционная система установлена на компьютере, нажмите правой кнопкой мыши на значке Мой компьютер, который расположен на рабочем столе, и выберите раздел Свойства (свойства системы отображаются также при одновременном нажатии клавиш Windows Пуск  $(\Box)$  и Break).

## **3.3. Процедура установки для Windows Vista**

Шаг 1

<span id="page-19-0"></span>А. Вставьте компакт-диск с драйвером удаленного устройства CDR Elite USB. Б. При появлении приглашения в окне Autoplay (Автозапуск) выберите **Run setup.exe** (Выполнить setup.exe). В. При появлении сообщения "An unidentified program wants access to your computer" (Неопознанная программа хочет получить доступ к компьютеру) нажмите Allow (Разрешить).

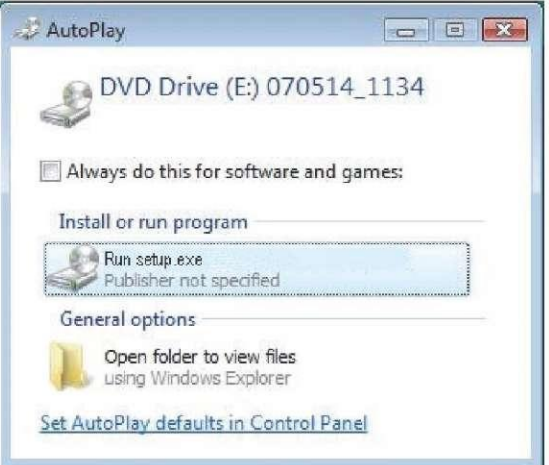

## Шаг 2

Нажмите **Next** (Далее), чтобы начать процесс установки.

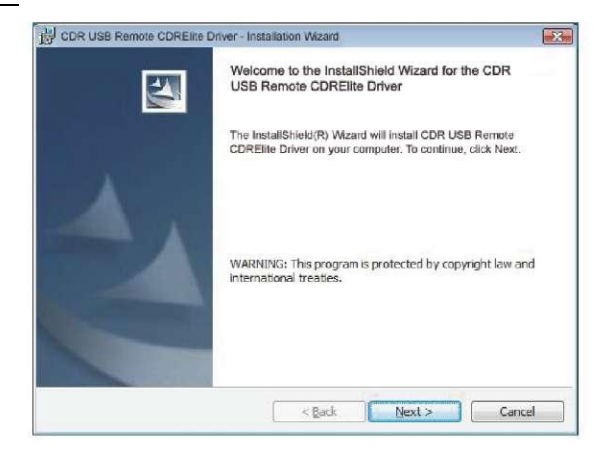

Шаг 3

## Нажмите **Install** (Установить).

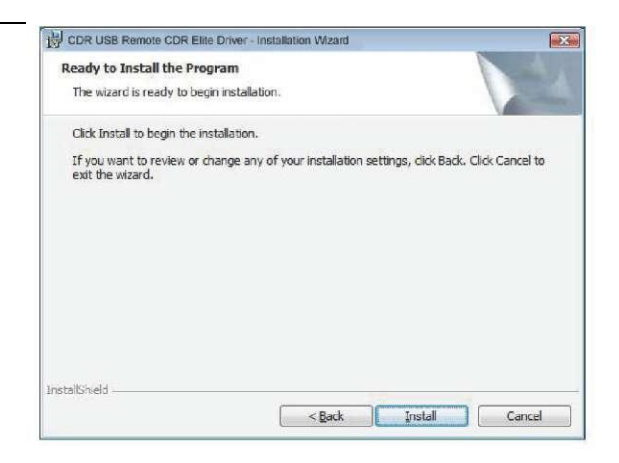

## Шаг 4 Программа установки скопирует драйвер на рабочую станцию.

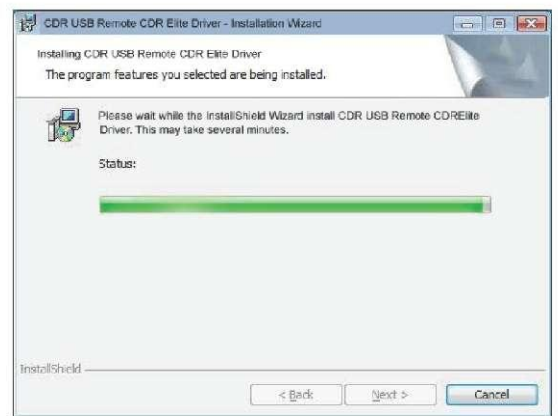

# Шаг 5

- A. Нажмите **Finish** (Завершить).
- B. Подключите модуль USB-интерфейса CDR Elite к компьютеру. При этом кратковременно появится сообщение о том, что новое оборудование было установлено и готово к использованию.
- C. Извлеките компакт-диск с драйвером удаленного устройства CDR Elite USB.

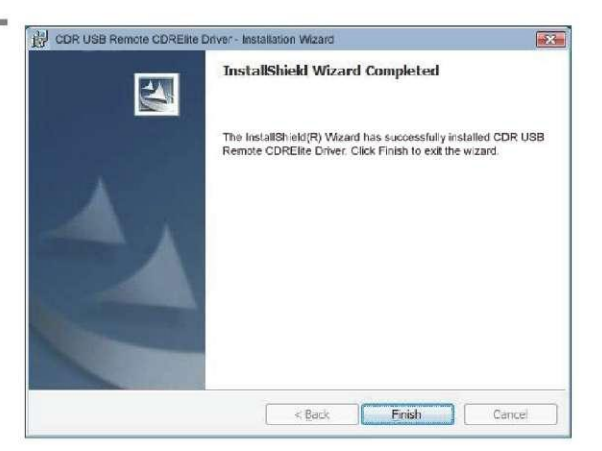

## <span id="page-21-0"></span>**3.4. Процедура установки для Windows XP** Шаг 1

- A. Вставьте компакт-диск с драйвером удаленного устройства CDR Elite USB. Установка должна запуститься автоматически. Если этого не произошло, нажмите **Start** (Пуск), **Run** (Выполнить) и затем наберите в командной строке **d:\ setup.exe** (если привод компакт-дисков обозначен другой буквой, введите эту букву вместо "d").
- B. Нажмите **Next** (Далее), чтобы начать процесс установки.

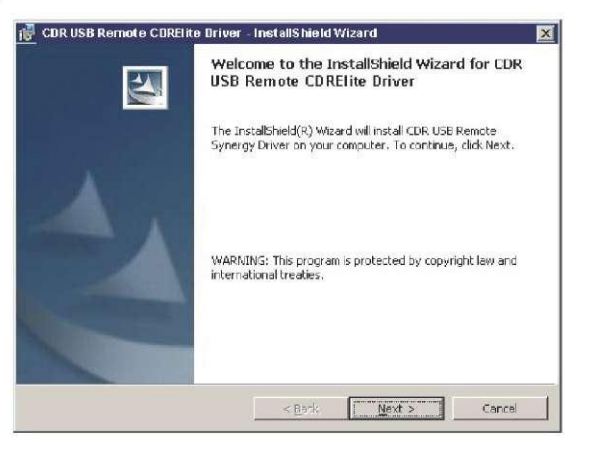

## Шаг 2

Нажмите **Install** (Установить).

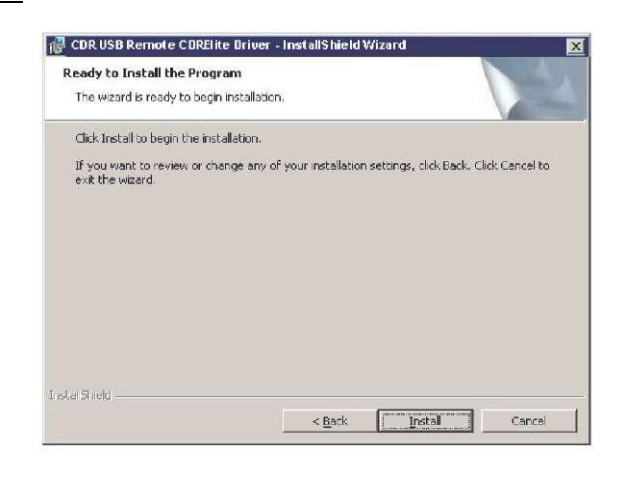

## Шаг 3

Программа установки скопирует драйвер на рабочую станцию.

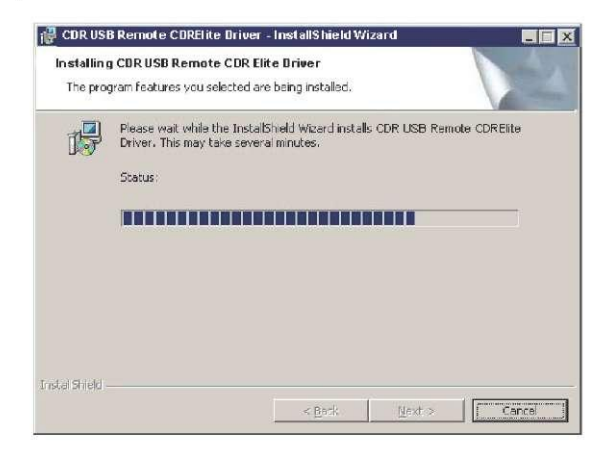

## IIIar  $4$

- А. Нажмите Finish (Завершить).
- В. Подключите модуль USB-интерфейса CDR Elite к компьютеру. При этом кратковременно появится сообщение о том, что новое оборудование было установлено и готово к использованию.
- С. Извлеките компакт-диск с драйвером удаленного устройства CDR Elite USB.

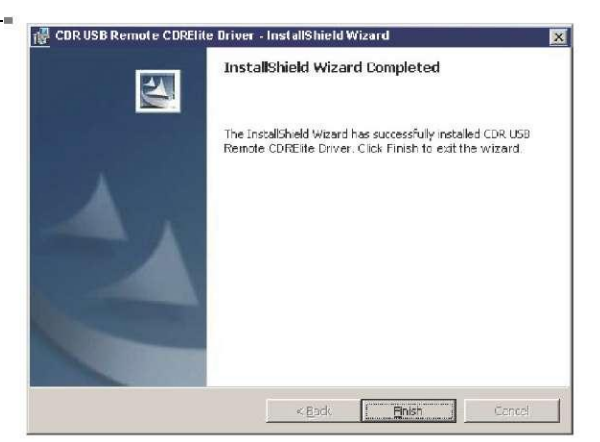

#### <span id="page-23-0"></span>**3.5. Установка файла калибровки датчика**

Информация о калибровке датчика CDR Elite теперь записывается непосредственно в датчик, поэтому необходимость в отдельном калибровочном компакт-диске отсутствует.

Для установки калибровочного файла выполните следующие действия.

- 1 Убедитесь в том, что все кабели системы CDR Elite надежно подключены.
- 2 Запустите CDR DICOM для Windows. CDR DICOM автоматически обнаружит датчик и определит, был ли установлен калибровочный файл для этого датчика ранее. Если калибровочный файл еще не был установлен, он будет скопирован непосредственно из датчика.
- 3 При этом на короткое время отобразится сообщение: "Reading sensor calibration file… please wait" (Чтение калибровочного файла датчика...пожалуйста, ожидайте). Установка будет выполнена приблизительно в течение 10 секунд.

## <span id="page-23-1"></span>**3.6. Улучшение качества изображения**

Доступны новые опции для улучшения качества рентгеновского изображения перед его выводом на монитор: Edge High (Выделение краев), Edge Low (Сглаживание краев) и Smooth (Сглаживание), названия которых отражают производимые улучшения. В качестве примера на рисунках 3 и 4 изображена рентгенограмма после применения данных опций. Их использование не является обязательным, поэтому вы можете попробовать каждую из них и выбрать ту, которая дает наилучшие результаты. При желании все эти опции можно отключить.

Следует отметить, что если активированы данные опции улучшения изображения, они не могут быть отменены; кроме того, их включение не оказывает влияния на ранее полученные изображения.

#### **3.6.1. Включение функции улучшения качества изображения**

По умолчанию функция Image Enhancement (Улучшение качества изображения) активна с выбранной опцией Edge High (Выделение краев). Однако в том случае, если она была отключена и необходимо включить ее повторно, откройте страницу с параметрами получения рентгенограммы: в программе CDR DICOM перейдите в меню System (Система), выберите X-ray Settings (Настройки рентгенограммы), перейдите на вкладку Sensor (Датчик) и установите флажок Apply Image Enhancement (Применить улучшение качества изображения). Другие опции, Edge Low (Сглаживание краев) и Smooth (Сглаживание), доступны из выпадающего меню. После выбора требуемой опции нажмите Apply (Применить) и затем нажмите OK, чтобы закрыть страницу с параметрами получения рентгенограммы.

## **3.6.2. Отключение улучшений изображения**

Функция Image Enhancement (Улучшение качества изображения) может быть отключена в любое время; для этого еще раз щелкните на флажке Apply Image Enhancement (Применить улучшение качества изображения), чтобы снять его. Если флажок снят, все опции улучшения изображения становятся недоступными.

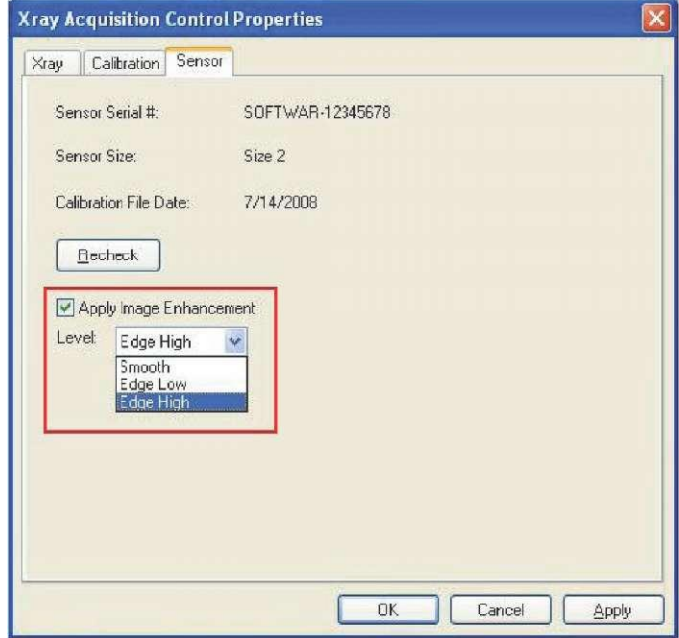

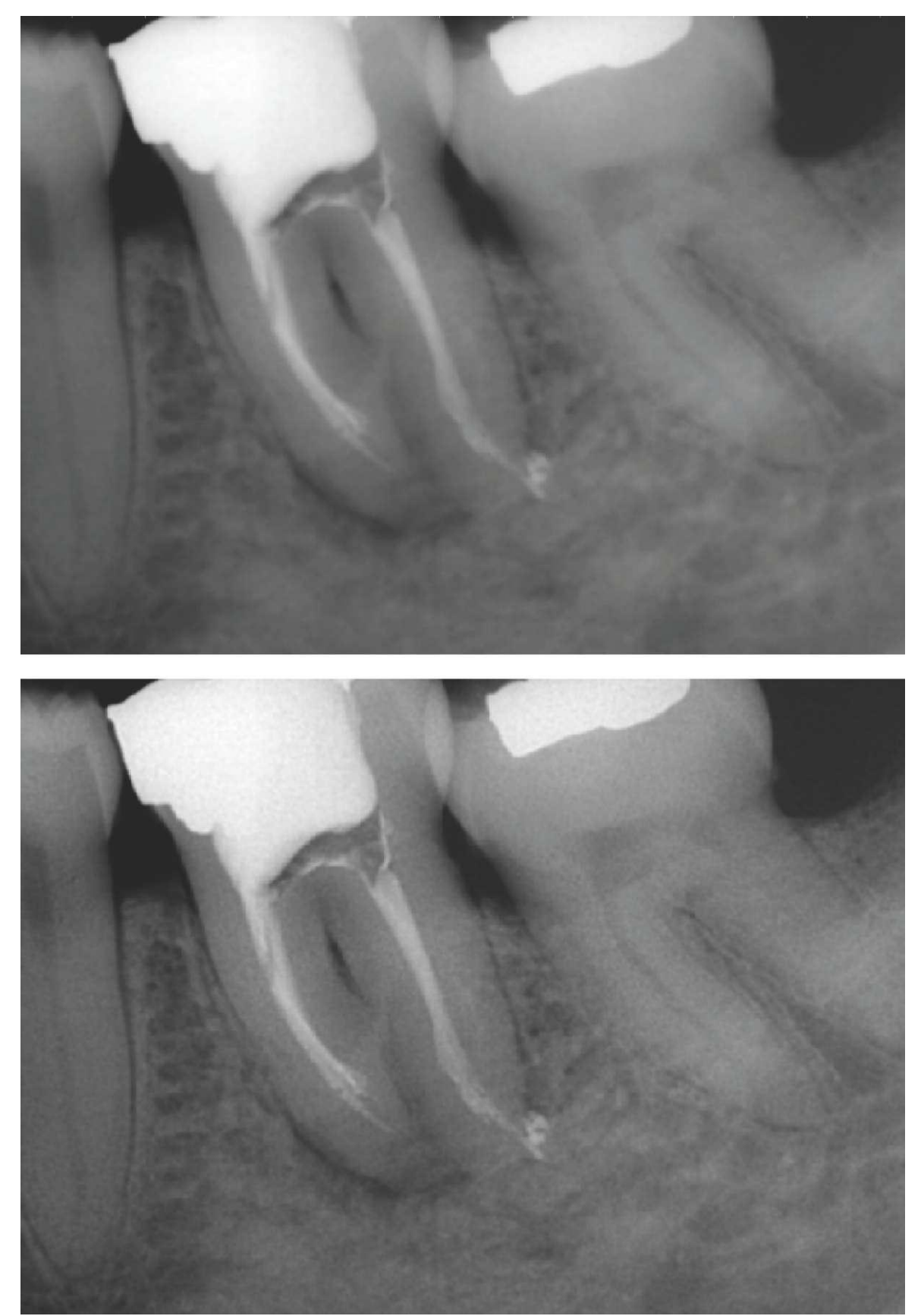

Рисунок 3. Улучшения: Smooth (сглаживание) вверху и Edge High (Выделение краев) внизу

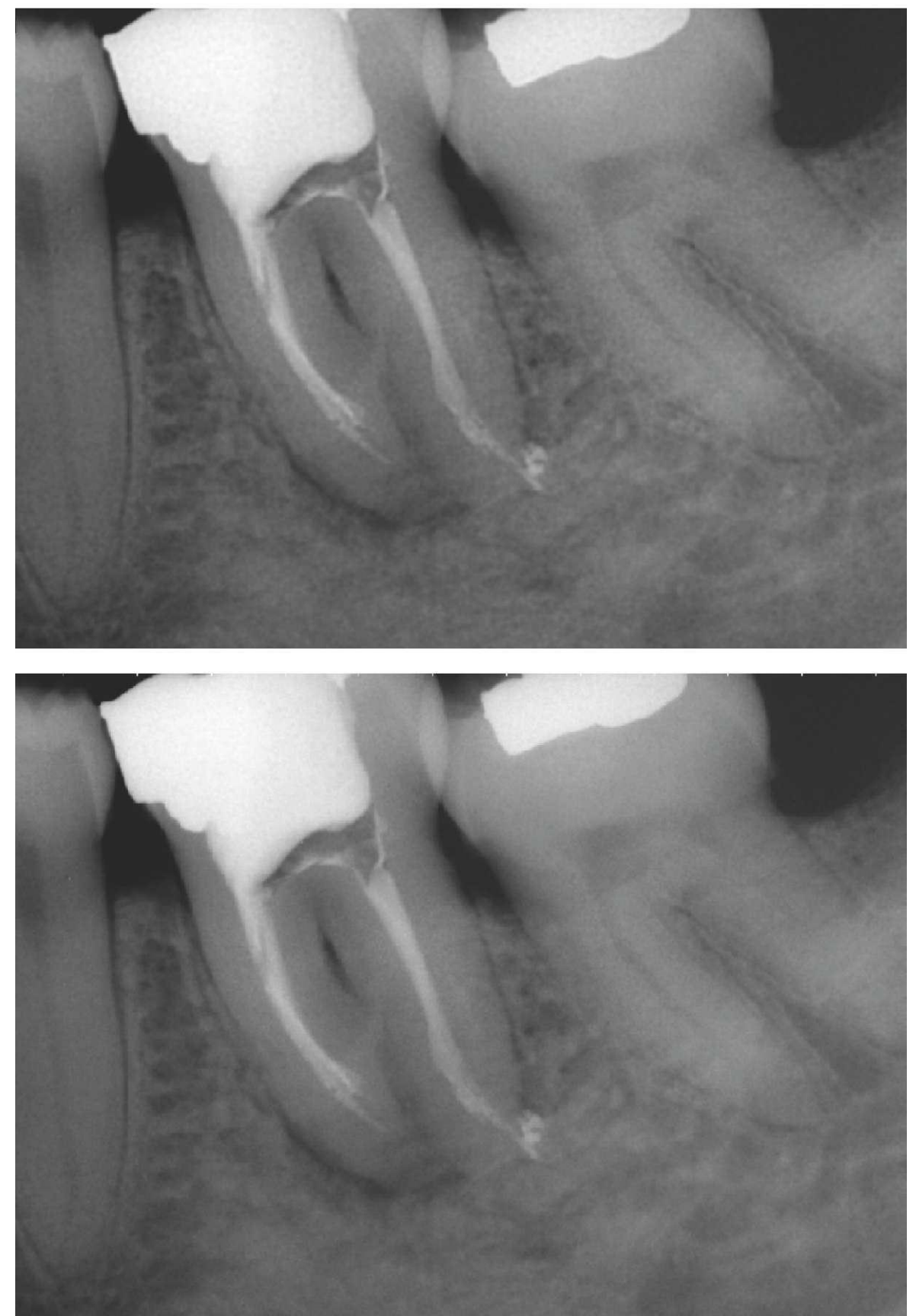

Рис. 4. Улучшения: Edge Low (Сглаживание краев) вверху и улучшения отсутствуют – внизу

## <span id="page-27-0"></span>**3.7. CDR AutoDetect**

Функция CDR AutoDetect (Автоматическое распознавание CDR) выполняет немедленное определение типа интраорального устройства компании Schick с интерфейсом USB, которое используется для получения рентгеновских снимков (включая стандартный, высокоскоростной (HS) и CDR Elite модули), позволяя пропустить этап выбора нового USB-устройства Schick перед его использованием.

Эта функция будет наиболее полезной для учреждений, в которых несколько различных модулей USB и датчиков компании Schick используется в одной или нескольких операционных.

#### 3.7.1. Включение функции CDR AutoDetect

Функция CDR AutoDetect (Автоматическое распознавание CDR) включена по умолчанию. Однако в том случае, если она была отключена и необходимо включить ее повторно, откройте страницу с параметрами получения рентгенограммы: в программе CDR DICOM перейдите в меню System (Система) и выберите X-ray Settings (Настройки рентгенограммы). Если флажок CDR AutoDetect (Автоматическое распознавание CDR) снят, установите его нажатием кнопки мыши лля включения ланной функции. При этом выпалающее окно Hardware Туре (Тип оборудования) становится недоступным, поскольку теперь определение USB-устройств и датчиков Schick происходит автоматически.

## 3.7.2. Отключение функции CDR AutoDetect

Функция CDR AutoDetect (Автоматическое распознавание CDR) может быть отключена в любое время; для этого снова щелкните на указанном флажке, чтобы снять его. После отключения этой функции при смене типа оборудования, подключенного к данной рабочей станции, потребуется вернуться на данную страницу параметров и вручную выбрать новое устройство из выпадающего меню.

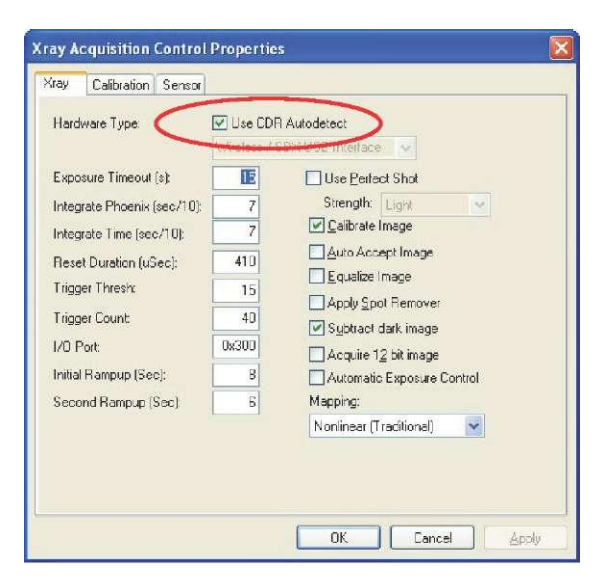

## **3.7.3. Определение USB-устройств CDR**

Для распознавания устройства при помощи функции CDR AutoDetect требуется подключение устройства CDR Elite USB (или Remote HS) к системе. После подключения USB-устройства оно распознается функцией CDR AutoDetect, которая информирует программу визуализации о начале использования этого устройства. Если подключенные интраоральные USB-устройства компании Schick для получения рентгеновских изображений отсутствуют, при запуске приложения CDR DICOM будет отображаться окно с соответствующим уведомлением.

#### **3.7.4. Замена USB-устройства CDR**

Если к системе подключено опознанное USB-устройство, на короткое время отобразится окно с сообщением о том, что устройство обнаружено и активировано.

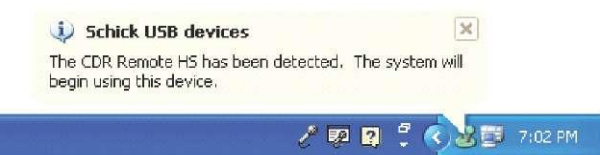

Кроме того, можно воспользоваться функцией CDR AutoDetect (Автоматическое распознавание CDR), щелкнув кнопкой мыши на этом окне или дважды щелкнув на значке CDR AutoDetect, который отображается в панели задач Windows при активной функции CDR AutoDetect. При выполнении этого действия отобразится всплывающее диалоговое окно со списком всех распознанных USB-устройств, подключенных к системе в данный момент.

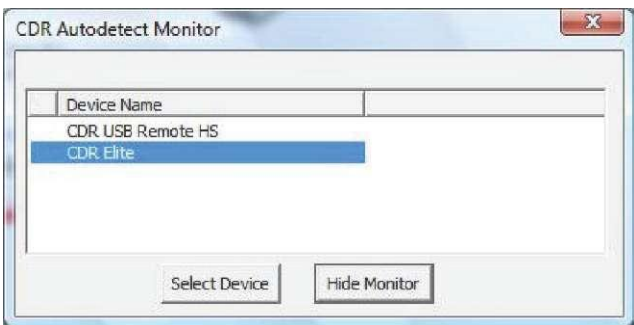

Если исходно было загружено программное обеспечение визуализации или включена функция CDR AutoDetect, система выведет в диалоговом окне все подключенные и распознанные устройства. Если в списке будет указано несколько устройств, активное в данный момент будет обозначено выделением. Чтобы выбрать на экране другое устройство, выделите его и затем нажмите кнопку Select Device (Выбрать устройство).

## <span id="page-29-0"></span>**3.8. Использование служебной программы CDR Elite**

#### **3.8.1. Введение**

Служебная программа CDR Elite устанавливается в процессе работы программы установки драйвера CDR Elite. Она может использоваться для следующих задач:

- Тестирование интерфейса USB
- Тестирование структурного шума датчика
- Обновление прошивки модуля USB-интерфейса
- Обновление прошивки модуля датчика

Ниже представлен пример окна программы CDR Elite *(следует учесть, что изображенные на рисунке номера версий представлены только в качестве примера и могут отличаться от номеров, отображаемых конкретной системой).*

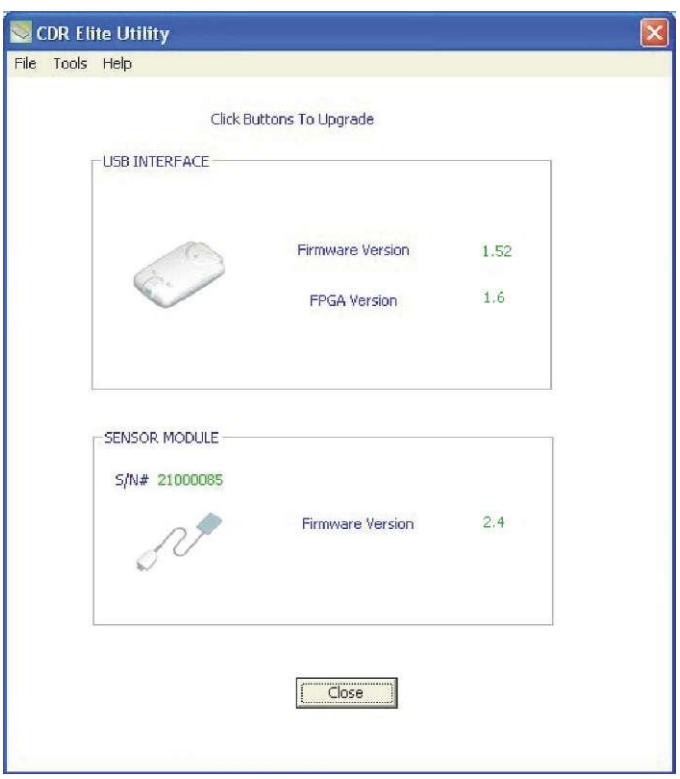

## 3.8.2. Тестирование интерфейса USB

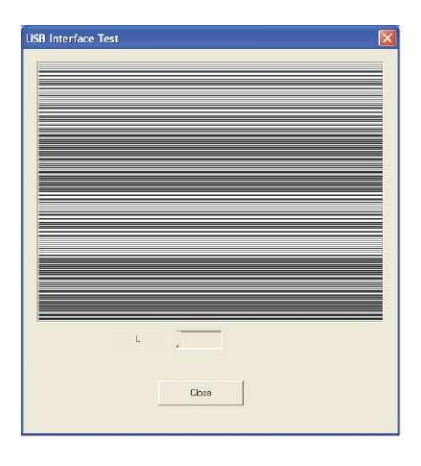

Функция USB Interface Test (Тестирование интерфейса USB) программы CDR Elite выполняет проверку соединения между USB-интерфейсом CDR Elite и основным компьютером. Во время проверки на экран выводится тестовое изображение с перемежающимися секциями черных и белых рялов. Расположенный под окном изображения счетчик обновляется в процессе его вывода на экран. Как правило, последовательность из 10 тестовых изображений является достаточной, чтобы обнаружить наличие проблем соединения USB, приводящих к получению тестового рисунка низкого

качества. Отсутствие тестового изображения (пустое окно изображения) или наличие деформированных линий является признаком нарушения связи между интерфейсом CDR Elite и основным компьютером, к которому он подключен.

Причинами низкого качества тестовых изображений могут быть неполадки со стороны устройства CDR Elite, его разъема USB, кабеля или порта USB, а также повреждение прошивки устройства CDR Elite. При наличии еще одного USB-устройства CDR Elite может быть выполнен дополнительный поиск неисправностей. В этом случае подключите другое устройство CDR Elite к этому кабелю USB и повторите тестирование интерфейса USB, что может помочь определить источник проблемы.

Для запуска диагностического теста USB-интерфейса выполните следующие лействия.

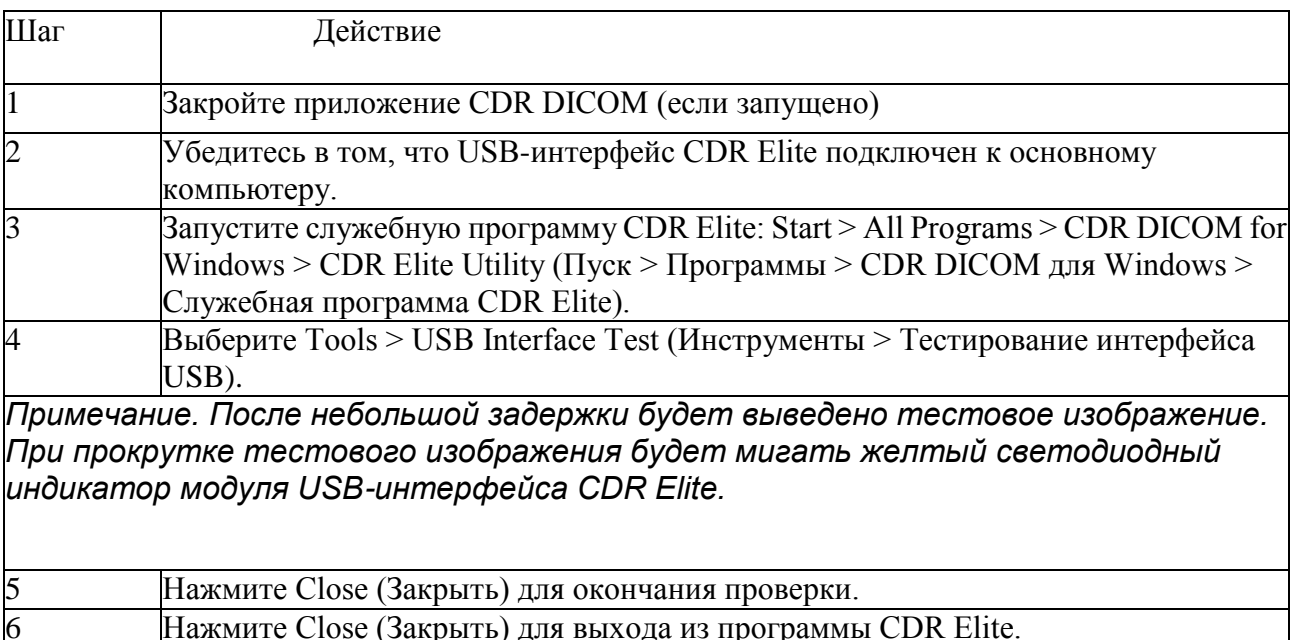

#### 3.8.3. Тестирование структурного шума датчика

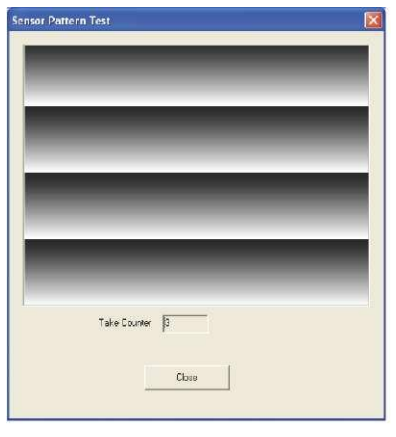

Функция Sensor Pattern Test (Тестирование структурного шума датчика) программы CDR Elite выполняет проверку соединения между USB-интерфейсом CDR Elite и датчиком. Во время проверки на экран будет выводиться тестовое изображение градиента с повторяющимися участками. В процессе его вывода на экран будет обновляться счетчик, расположенный под окном изображения.

Как правило, последовательность из 10 тестовых изображений является достаточной, чтобы

обнаружить наличие проблем соединения USB, приводящих к получению тестового рисунка низкого качества. Отсутствие тестового изображения (пустое окно изображения) или наличие деформированных линий является признаком нарушения связи между интерфейсом CDR Elite и датчиком, который к нему подключен.

Причинами низкого качества тестовых изображений могут быть неполадки со стороны устройства CDR Elite, его разъема для подключения датчика или кабеля датчика, а также повреждение прошивки устройства CDR Elite. При наличии еще одного датчика CDR Elite может быть выполнен дополнительный поиск неисправностей. В этом случае подключите другой датчик CDR Elite к этому же модулю USB-интерфейса CDR Elite и повторите тестирование структурного шума датчика, что может помочь определить источник проблемы.

Для запуска диагностического теста структурного шума датчика выполните следующие лействия

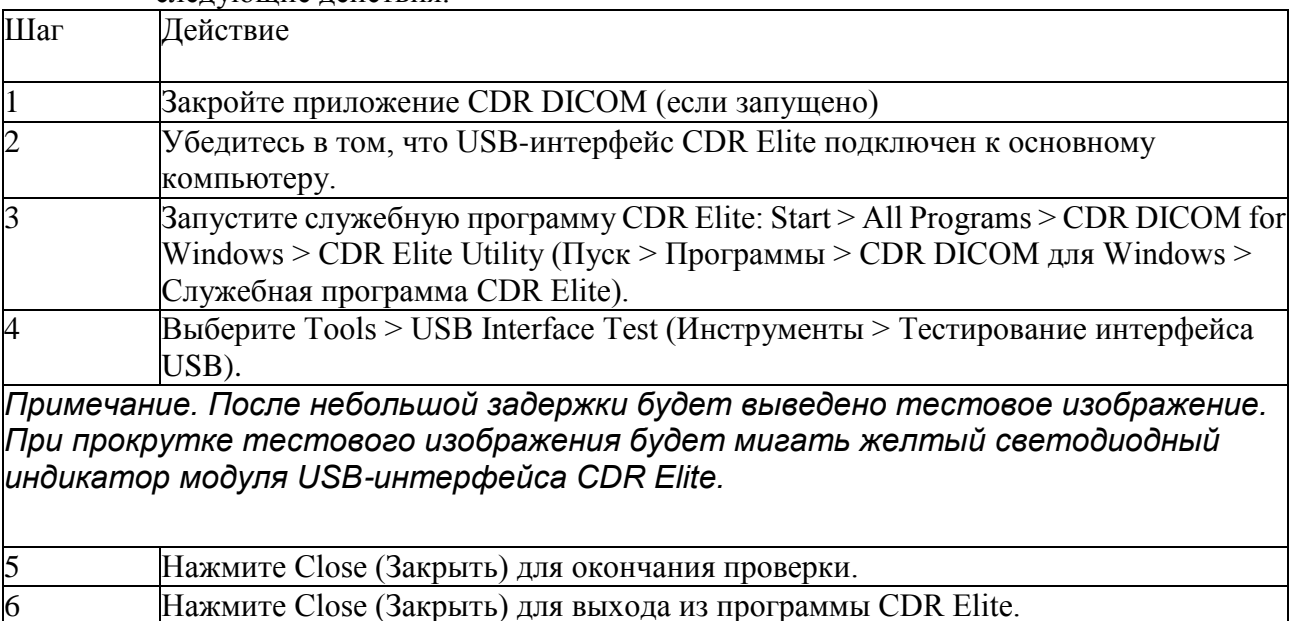

## **3.8.4. Обновление прошивки модуля USB-интерфейса**

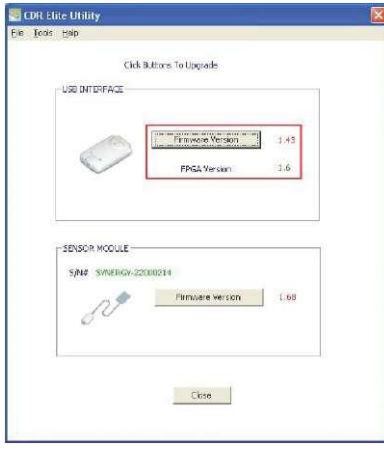

Обновление модуля USB-интерфейса CDR Elite в условиях клиники может сопровождаться установкой нового программного обеспечения (прошивки).

При наличии новой версии прошивки она, как правило, включается в выпуск программного обеспечения и устанавливается в процессе обновления имеющейся системы.

Если версия прошивки отображается красным цветом, рекомендуется выполнить ее обновление в соответствии с описанной ниже процедурой. Для

обновления прошивки модуля USB-интерфейса CDR Elite выполните следующие действия.

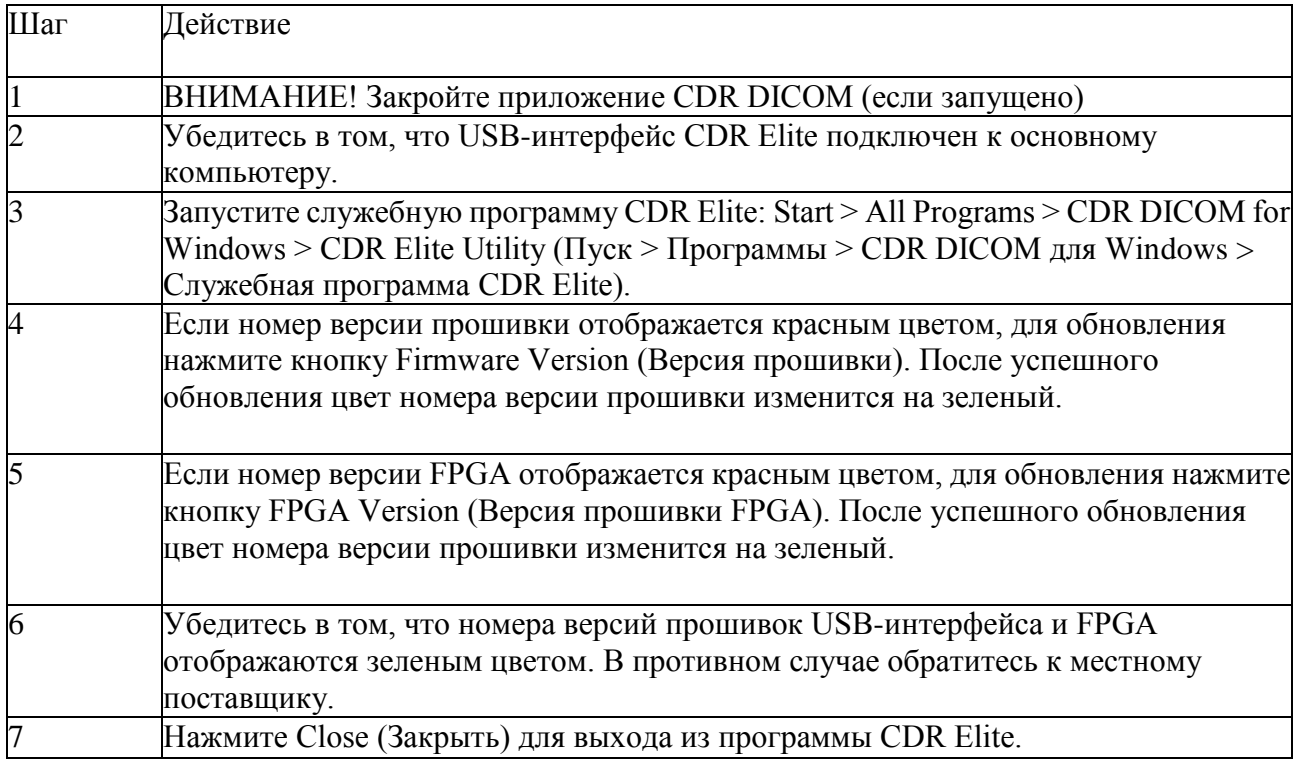

#### **3.8.5. Обновление прошивки модуля датчика**

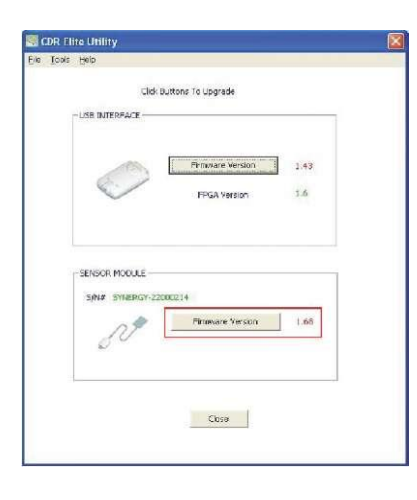

Обновление датчика CDR Elite в условиях клиники может сопровождаться установкой нового программного обеспечения (прошивки).

При наличии новой версии прошивки она, как правило, включается в выпуск программного обеспечения и устанавливается в процессе обновления имеющейся системы.

Если версия прошивки отображается красным цветом, рекомендуется выполнить ее обновление в соответствии с описанной ниже процедурой. Для обновления прошивки датчика CDR Elite

выполните следующие действия.

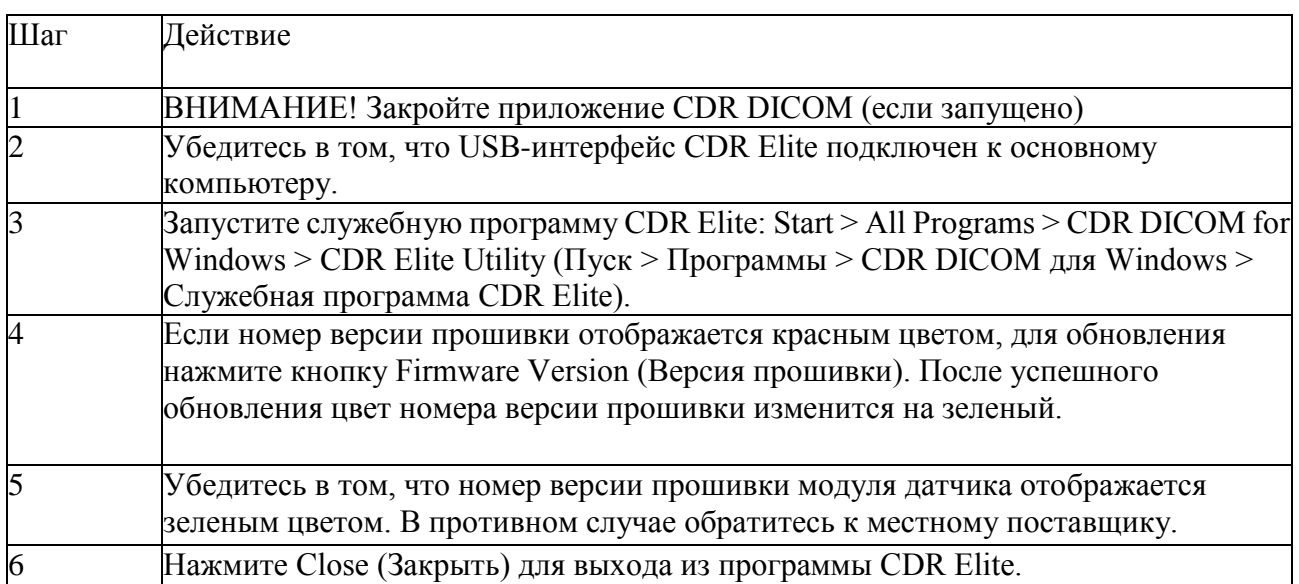

## <span id="page-34-1"></span><span id="page-34-0"></span>**4. Светодиодные индикаторы**

## **4.1. Индикаторы модуля USB-интерфейса CDR Elite**

Модуль USB-интерфейса CDR Elite имеет 3 светодиодных индикатора, которые отображают функциональное состояние устройства: желтый, зеленый (со стороны кабеля USB) и зеленый (со стороны кабеля датчика). Расположение индикаторов показано на рисунке 5, а их описание представлено в таблице 2.

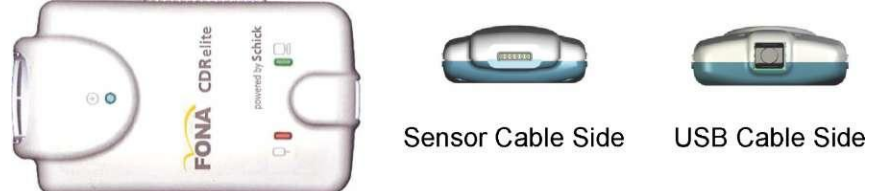

Рисунок 5. Внешний вид индикаторов и разъемов модуля USB-интерфейса CDR Elite

<span id="page-34-3"></span><span id="page-34-2"></span>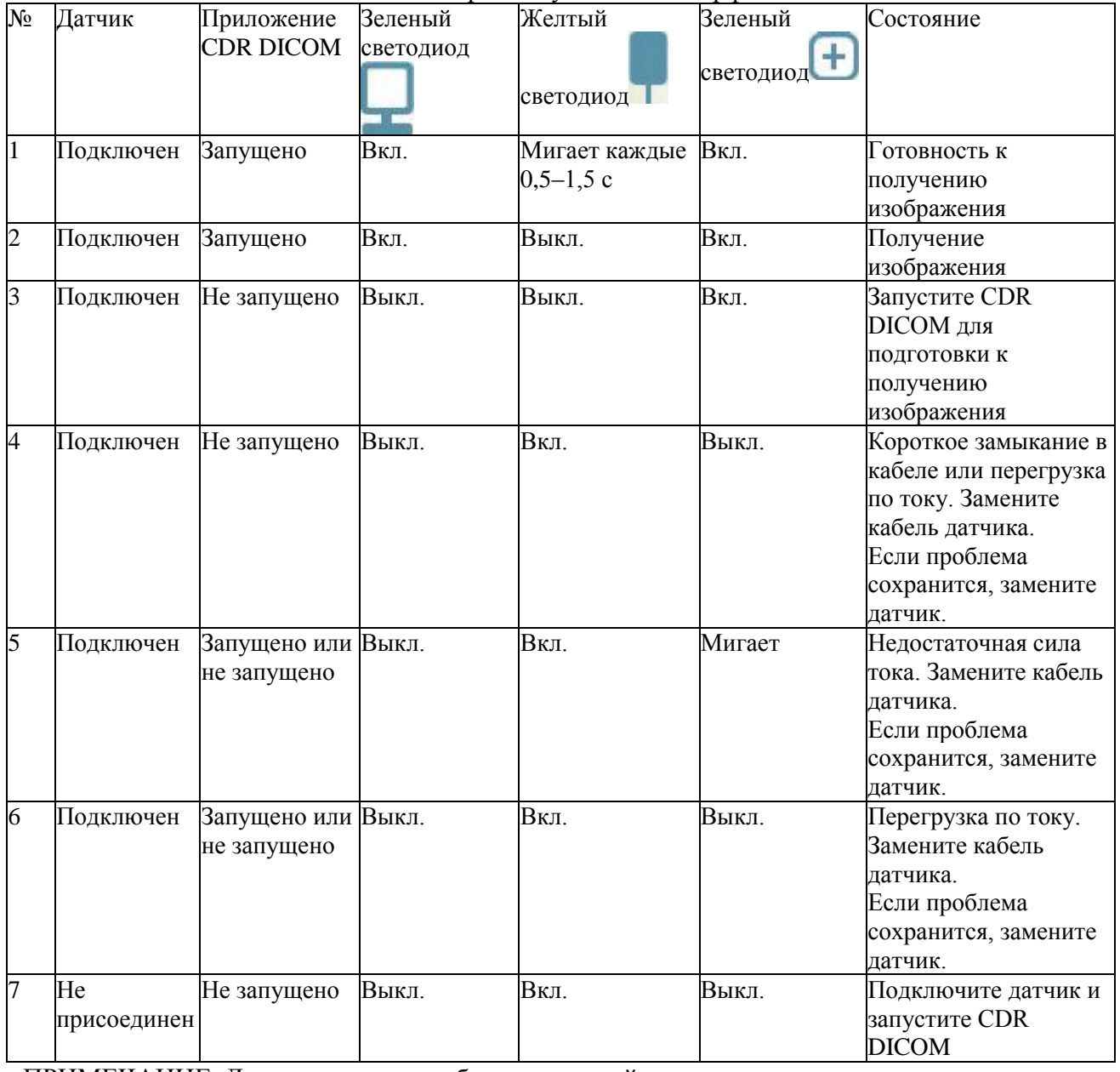

## Таблица 2. Индикаторы модуля USB-интерфейса CDR Elite

ПРИМЕЧАНИЕ. Для описанных в таблице ситуаций предполагается, что модуль USB-интерфейса CDR Elite подключен к компьютеру.

#### <span id="page-35-1"></span><span id="page-35-0"></span>**5. Эксплуатация**

#### **5.1. Работа с системой**

#### **5.1.1. Включение питания**

- 1 Включите персональный компьютер рабочей станции, на котором установлены приложения для визуализации.
- 2 Подключите разъем типа В кабеля USB к модулю USB-интерфейса CDR Elite.
- 3 Подключите разъем типа А кабеля USB к ПК рабочей станции.
- 4 Подключите краевой разъем кабеля датчика CDR Elite к модулю USB-интерфейса CDR Elite.
- 5 Если программа CDR запущена, кратковременно загорится желтый индикатор со стороны разъема USB модуля USB-интерфейса CDR Elite. Загорится зеленый индикатор, расположенный с этой же стороны.
- 6 Зеленый индикатор со стороны разъема датчика модуля USB-интерфейса также загорится и останется включенным, отражая нормальное рабочее состояние датчика.
- 7 Воспользуйтесь пошаговыми инструкциями для получения рентгеновских изображений при помощи программного обеспечения CDR DICOM, которые представлены в разделе 5.2.

## **5.1.2. Выключение питания**

- 1 Отсоедините кабель USB либо от модуля USB-интерфейса CDR Elite, либо от рабочей станции.
- 2 При этом модуль USB-интерфейса и датчик CDR Elite будут отключены от питания, о чем будет свидетельствовать выключение индикатора, расположенного на модуле USB-интерфейса CDR Elite со стороны датчика.

#### <span id="page-36-0"></span>**5.2. Использование датчика CDR Elite**

#### **5.2.1. Оболочки и держатели датчика**

Для работы с датчиком CDR Elite требуется оболочка и подходящий держатель датчика. Для каждого пациента необходимо использовать новые оболочку и держатель датчика (если он предназначен для одноразового использования), которые должны быть утилизированы соответствующим способом после применения у пациента.

Перед использованием новой оболочки выберите ее в соответствии с размером датчика. Может показаться, что размер оболочки немного меньше в сравнении с датчиком; это необходимо для обеспечения надежного защитного слоя вокруг датчика. После выбора оболочки наденьте ее на датчик.

Для улучшения качества цифровых рентгенограмм соблюдайте следующие рекомендации: используйте подходящую систему позиционирования датчика; настройте параметры источника рентгеновского излучения в зависимости от интраорального положения датчика; разместите источник рентгеновского излучения как можно ближе к области визуализации, определяемой положением датчика. Указания по правильному размещению и использованию держателей датчика CDR содержатся в руководстве пользователя системы позиционирования CDR, которая поставляется вместе с наборами держателей датчика, а также доступна на веб-сайте компании.

#### **5.2.2.Очистка и дезинфекция датчика**

Перед первым использованием датчика CDR Elite, а также перед его использованием у каждого нового пациента выполните протокол, описанный в разделе 6.2.

#### **5.2.3. Позиционирование датчика**

Чтобы обеспечить фиксированное положение датчика во время рентгенологического исследования, используйте соответствующие блоки и держатели, поставляемые вместе с системой CDR. При позиционировании датчика ориентация конечного изображения может определяться при помощи квадрата инверсных пикселов, который имеется в датчике CDR Elite.

<span id="page-37-0"></span>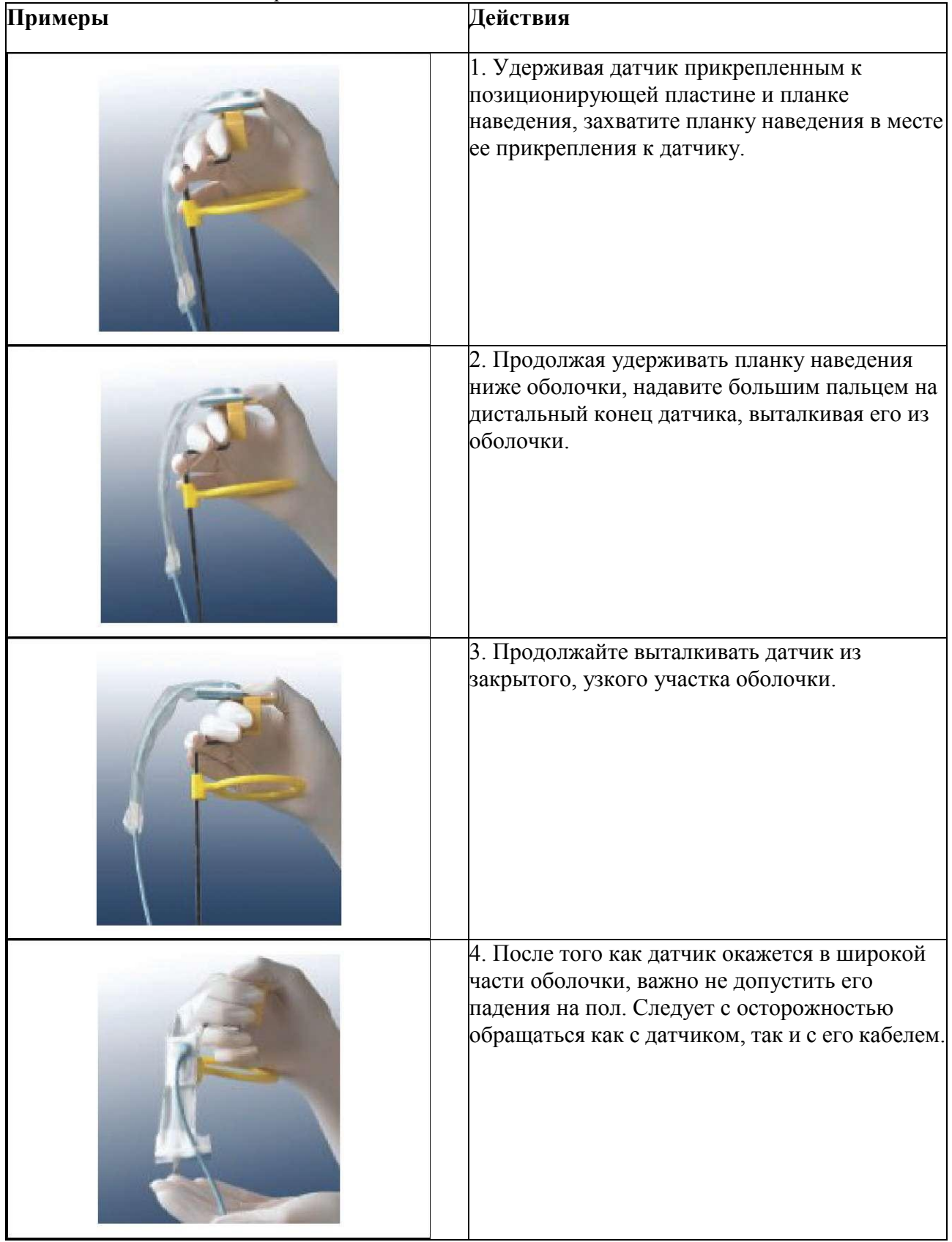

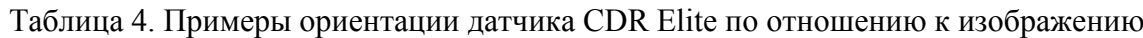

<span id="page-38-0"></span>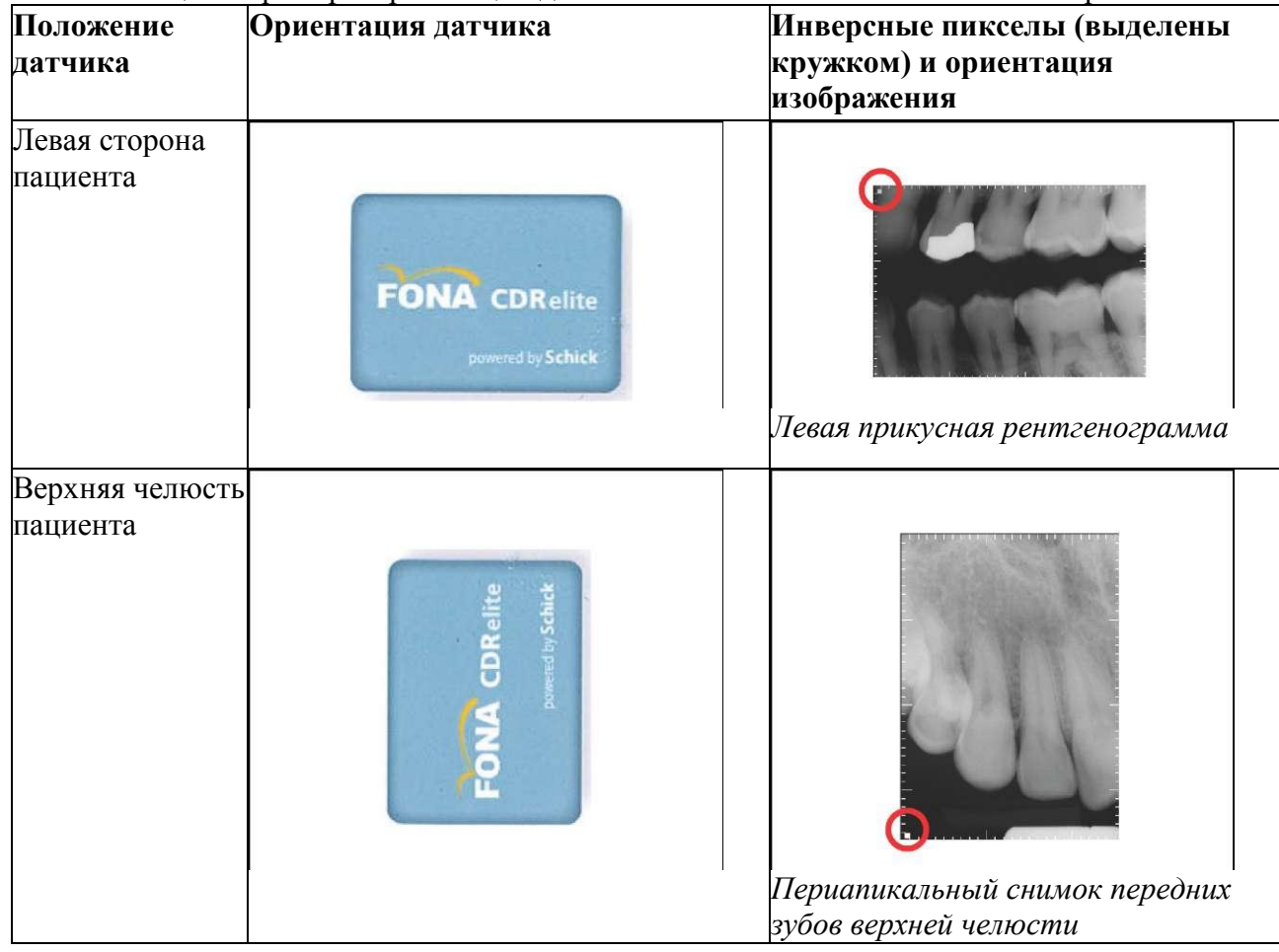

# **5.2.4. Получение рентгенограмм**

ПРИМЕЧАНИЕ. Подробная информация о работе с программным обеспечением CDR DICOM содержится в Руководстве пользователя CDR DICOM компании Schick, серийный номер 1057010.

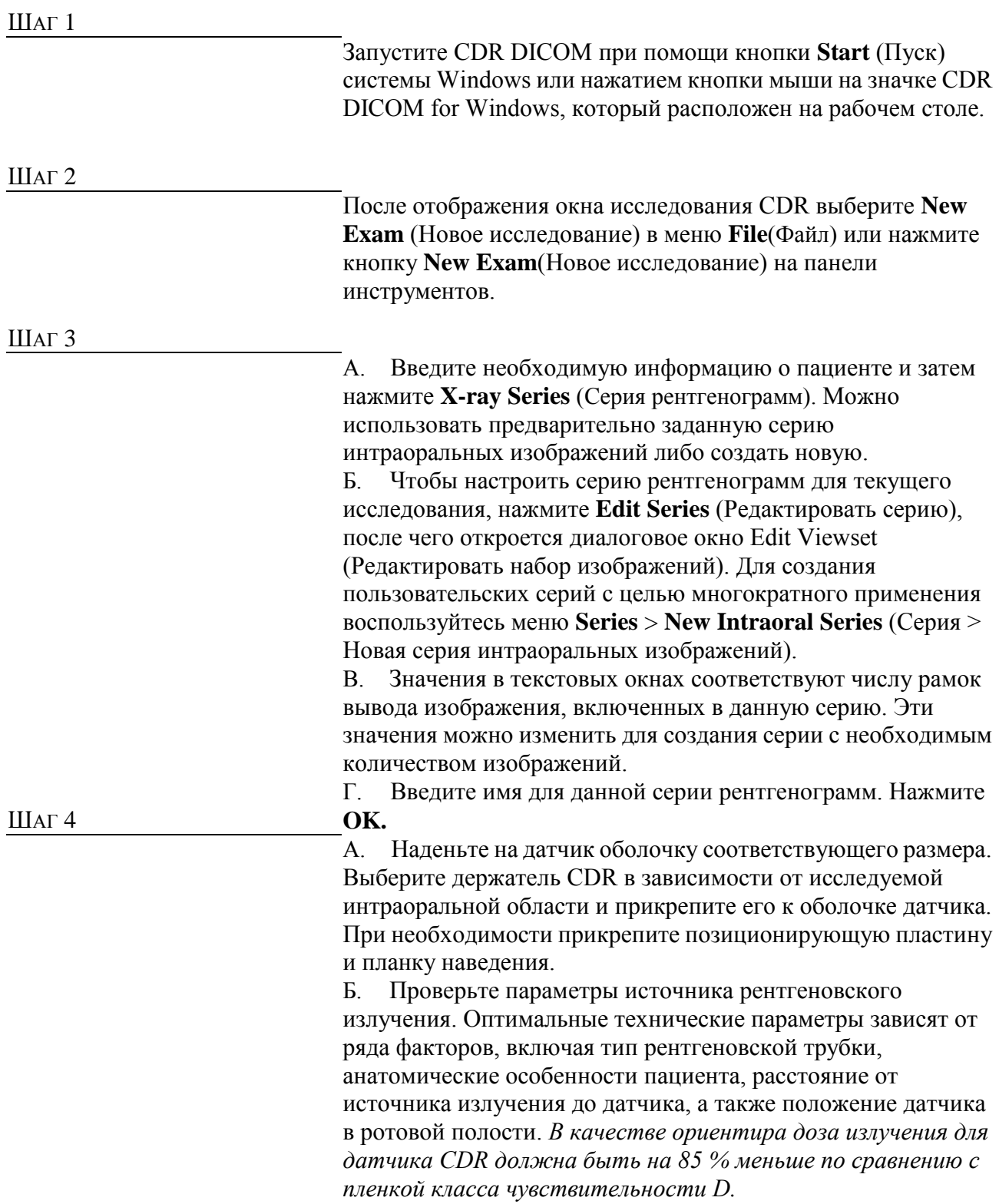

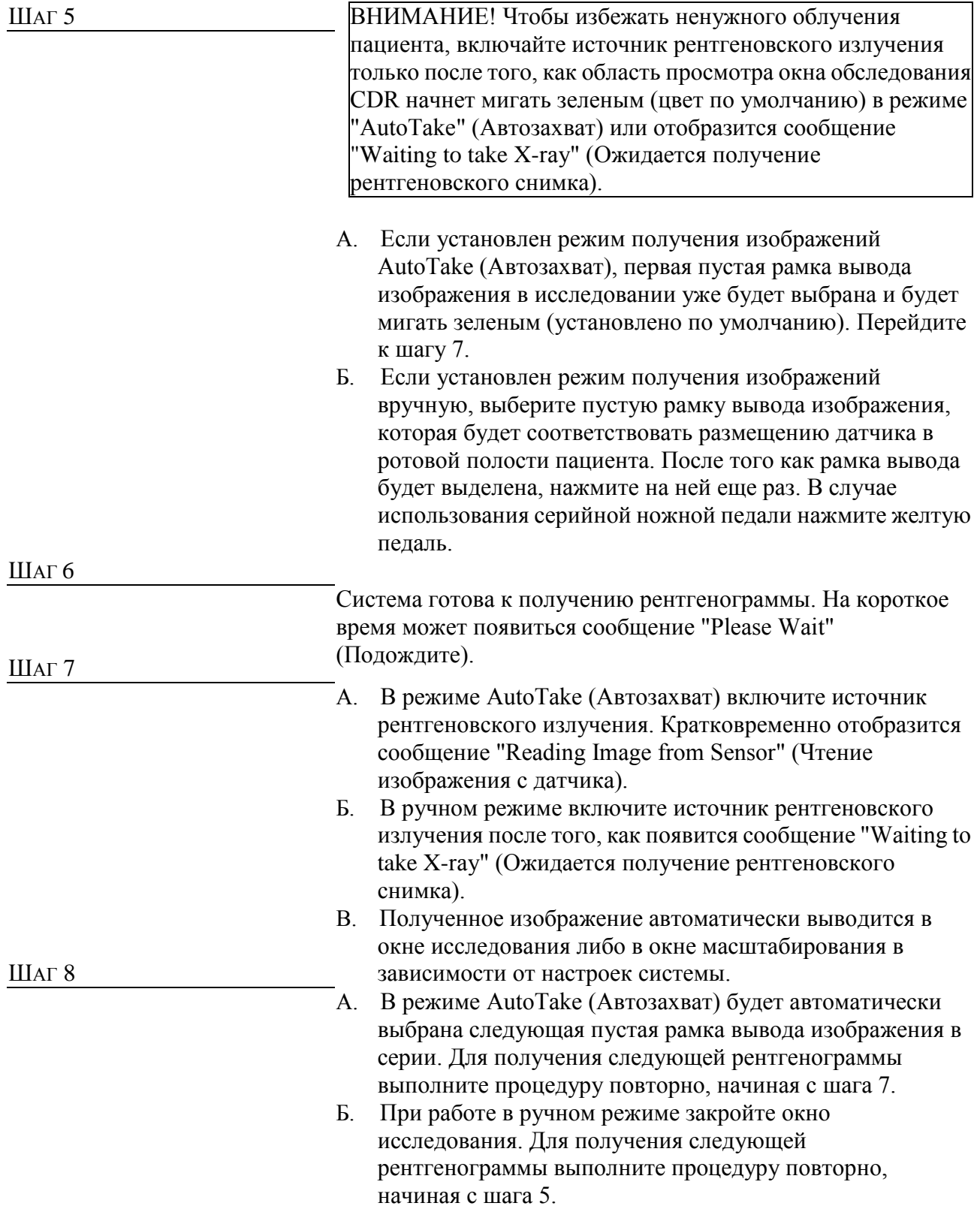

## <span id="page-41-0"></span>**5.3. Получение рентгеновских изображений с использованием клавиш быстрого вызова** Для получения интраоральных изображений можно также использовать клавиши быстрого вызова (см. таблицу ниже).

<span id="page-41-1"></span>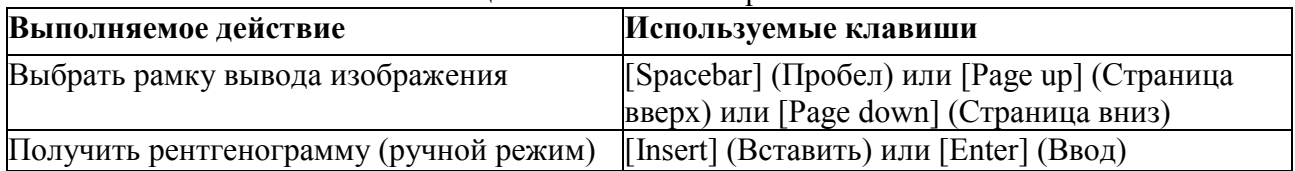

# Таблица 5. Клавиши быстрого вызова

#### <span id="page-42-1"></span><span id="page-42-0"></span>**6. Меры предосторожности**

#### **6.1. Введение**

**ВНИМАНИЕ!** Перед выполнением каких-либо процедур очистки убедитесь в том, что модуль USB-интерфейса CDR Elite отключен от датчика и кабеля USB.

> Датчик CDR Elite необходимо тщательно очищать после каждого использования. Приведенные ниже рекомендации по очистке и дезинфекции предназначены для выполнения дезинфекции промежуточного уровня и обеспечивают безопасность при многократном использовании устройства на протяжении его срока эксплуатации.

Модуль USB-интерфейса CDR Elite не предназначен для перемещения или соприкосновения с пациентом во время клинического использования. Если модуль USB-интерфейса загрязнился или вступил в контакт с пациентом, его необходимо очистить с выполнением того же протокола, что и для датчика CDR Elite.

Приспособления для позиционирования датчика, такие как планки наведения, пластины и держатели, необходимо очищать и дезинфицировать в соответствии с инструкциями производителя. Если используется держатель Rinn, за дополнительной информацией обратитесь к его документации или к веб-сайту производителя.

Одноразовые пластины и держатели Schick, а также защитные оболочки, которые используются вместе с ними, предназначены только для однократного применения.

#### <span id="page-42-2"></span>**6.2. Очистка и дезинфекция**

При использовании устройства в клинических условиях медицинский работник должен надеть одноразовые защитные перчатки и надеть на датчик CDR Elite защитную оболочку. Перед первым использованием датчика CDR Elite, а также перед его использованием у каждого нового пациента рекомендуется выполнить следующий протокол:

- 1 Не снимая одноразовые перчатки, удалите с датчика все защитные оболочки и утилизируйте их.
- 2 Поместите датчик на лоток, покрытый одноразовой салфеткой, либо в контейнер, который может быть тщательно продезинфицирован.
- 3 Снимите и утилизируйте одноразовые перчатки.
- 4 Вымойте руки и наденьте новую пару одноразовых перчаток.
- 5 Отключите датчик от модуля USB-интерфейса CDR Elite.
- 6 Если датчик или кабель имеет видимые загрязнения (такие как кровь или слюна), их необходимо очистить смоченной в мыльном растворе тканью или бумажным полотенцем, после чего высушить при помощи чистой безворсовой ткани либо бумажного полотенца.
- 7 Тщательно протрите датчик и кабель с использованием дезинфицирующего средства, рекомендованного в разделе 6.3. Не допускайте попадания жидкости на контакты кабеля датчика.
- 8 Оставьте жидкое дезинфицирующее средство на поверхности датчика на 30 секунд.
- 9 Повторите шаги 7 и 8. После двукратного протирания датчика перейдите к дальнейшим действиям.
- 10 Для удаления с поверхности датчика остатков химических веществ протрите его стерильной губкой, смоченной в деионизированной воде.
- 11 При необходимости удалите остатки жидкости с датчика или кабеля с помощью сухой стерильной губки.
- 12 Датчик готов к использованию; поместите его в чистое место.
- 13 Снова подключите датчик.
- 14 Снимите и утилизируйте одноразовые перчатки.

#### <span id="page-43-0"></span>**6.3. Рекомендуемые дезинфицирующие средства**

Было установлено, что следующие дезинфицирующие средства для обработки поверхностей, которые реализуются другими поставщиками стоматологической продукции, позволяют достичь требуемого уровня дезинфекции.

• Cavi-Wipes (Metrex Research, Kerr) или аналог

#### <span id="page-44-1"></span><span id="page-44-0"></span>**7. Техническое обслуживание**

#### **7.1. Визуальный осмотр**

Как и для другого электрического оборудования, для датчика и модуля USB-интерфейса CDR Elite требуется не только правильное обращение, но и визуальный осмотр перед использованием, а также плановые проверки через регулярные промежутки времени. Эти меры позволяют обеспечить надежную, безопасную и эффективную работу датчика и модуля USB-интерфейса CDR Elite.

Перед началом работы с системой необходимо проверить отсутствие физических повреждений либо дефектов. При их обнаружении обратитесь к местному поставщику.

#### <span id="page-44-2"></span>**7.2. Повреждение датчика**

При наличии видимого физического повреждения датчика пользователю необходимо прекратить использование этого датчика и заменить его другим датчиком CDR Elite (при наличии), после чего связаться с местным поставщиком для получения дальнейших инструкций.

#### <span id="page-44-3"></span>**7.3. Периодическое техническое обслуживание**

Периодическое техническое обслуживание должно проводиться по необходимости, однако не реже одного раза в месяц. Техническое обслуживание состоит из ряда проверок, выполняемых оператором или квалифицированным специалистом по техническому обслуживанию.

- Убедитесь в том, что все этикетки читаемы, не имеют повреждений и надежно приклеены в соответствующих местах устройства.
- Проверьте отсутствие повреждений каждого из кабелей, подключаемых к модулю USB-интерфейса CDR Elite.
- Проверьте отсутствие на модуле USB-интерфейса CDR Elite видимых повреждений, которые могут привести к снижению безопасности эксплуатации устройства.

#### **8. Замена кабеля**

**ВНИМАНИЕ!** При замене кабеля всегда отключайте датчик от модуля USB-интерфейса CDR Elite, чтобы предупредить возможное повреждение компонентов датчика. Перед началом замены кабеля закройте приложение CDR DICOM. Замену кабеля следует выполнять вне области расположения пациента, с использованием инструментов и материалов, поставляемых либо рекомендуемых компанией Schick Technologies.

**ВНИМАНИЕ!** Как и другие электронные устройства, датчик CDR Elite чувствителен к воздействию статического электричества, особенно при использовании устройства в условиях низкой влажности или в помещениях с напольным ковровым покрытием. Особенно важно защищать от воздействия статического электричества открытые электрические контакты датчика при замене кабеля. Для снижения риска повреждения компонентов датчика электростатическим разрядом перед заменой кабеля CDR Elite прикоснитесь к металлической поверхности. Кроме того, снизить образование статического электричества в помещении можно путем использования антистатических ковриков или напольных покрытий (например, Staticide 2005/2002).

<span id="page-45-0"></span>Шаг 1

- А. Перед выполнением процедуры вымойте руки и вытрите их насухо. Не одевайте перчатки, поскольку содержащийся в них порошок при замене кабеля может попасть на контакты датчика.
- Б. Убедитесь в том, что датчик надежно размещен на чистой сухой поверхности.
- В. При помощи подходящего стоматологического инструмента (например крючка) *осторожно* приподнимите и удалите заглушку, расположенную на тыльной поверхности кабеля датчика. Снятую заглушку следует утилизировать, поскольку после замены кабеля будет использована новая.

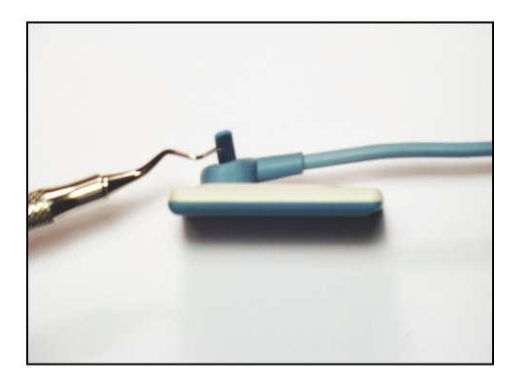

## Шаг 2

- А. При помощи входящей в комплект отвертки выкрутите и удалите 2 винта, крепящие кабель к датчику. Утилизируйте их, поскольку в комплект поставки входят новые винты.
- Б. Отсоедините кабель от датчика.

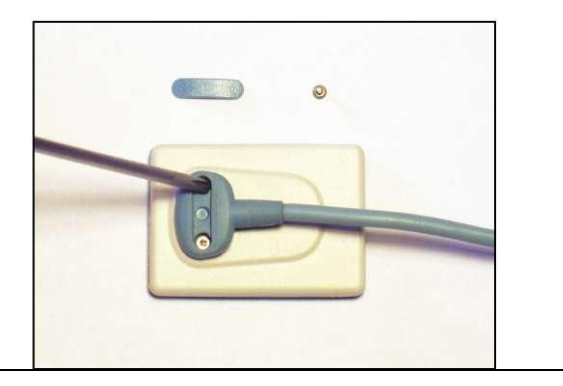

#### Шаг 3

А. Извлеките новый кабель из сменного комплекта.

Б. Отсоедините одну из входящих в комплект небольших эластичных полосок и вставьте ее **в соответствующий разъем** кабеля. При правильном введении полоска надежно фиксируется в разъеме. Чтобы обеспечить правильное положение полоски, проведите по ней пальцем, слегка надавливая.

**ВНИМАНИЕ!** Для правильного функционирования датчика необходимо надежно установить эластичную полоску в разъем.

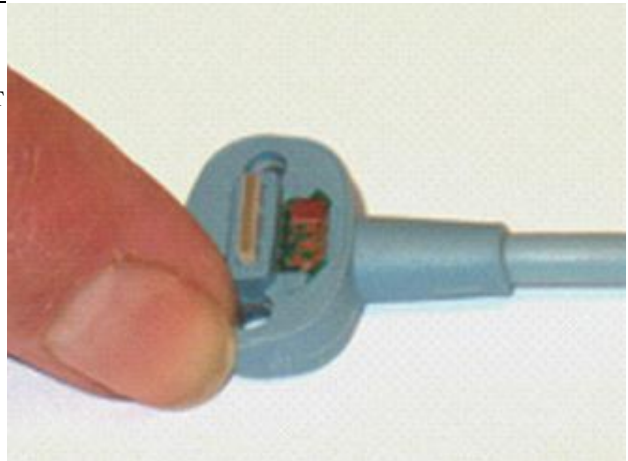

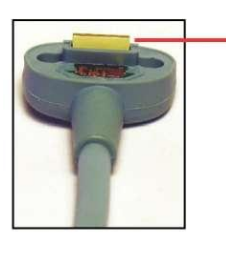

Установленная эластичная полоска

Шаг 4

А. Приложите новый кабель к датчику, как изображено на рисунке, и убедитесь в том, что выступы и углубления датчика и кабеля совпадают.

Б. При правильном совмещении кабель должен равномерно прилегать к тыльной поверхности датчика и полностью закрывать металлический участок поверхности датчика.

#### Шаг 5

А. Прижимая кабель к датчику, вставьте один из винтов в предназначенное для него отверстие. При помощи отвертки закручивайте первый винт, пока не ощутите легкое сопротивление. Повторите это же действие для второго винта.

Б. Перейдите к первому винту: затяните его как минимум на четверть оборота по часовой стрелке *после появления сопротивления либо до невозможности дальнейшего поворота.* Повторите это же действие для второго винта.

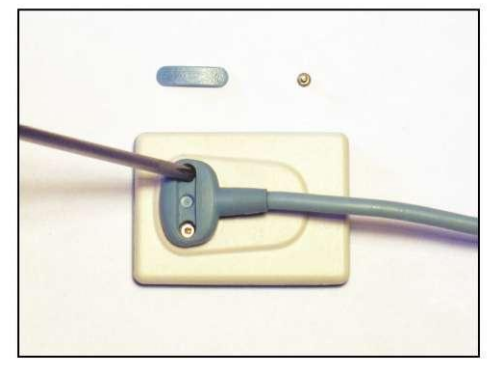

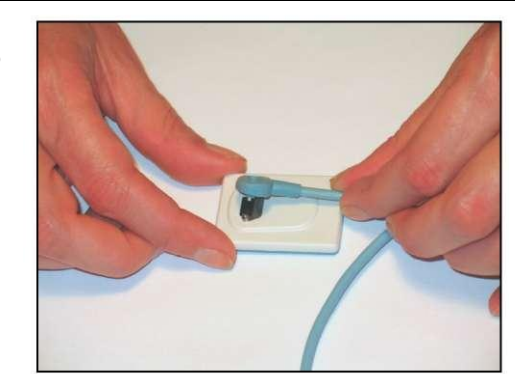

**ВНИМАНИЕ!** Перед дальнейшим выполнением процедуры убедитесь в том, что винты надежно закручены.

## Шаг 6

А. Поместите новую заглушку на углубление с винтами и *равномерно прижмите двумя большими пальцами*. При установке заглушки раздастся слабый щелчок.

Б. Проверьте, что заглушка расположена в углублении равномерно. Процедура замены кабеля завершена.

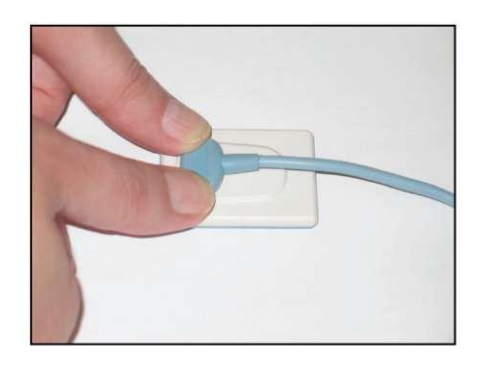

## <span id="page-48-0"></span>**Приложение A. Справочные материалы**

#### **A-1. Удаление и замена комплектующих**

Модуль USB-интерфейса CDR Elite не подлежит обслуживанию пользователем; обслуживание датчика CDR Elite ограничено заменой его кабеля. При обнаружении каких-либо проблем, связанных с устройствами CDR Elite, обратитесь к местному поставщику.

#### <span id="page-48-1"></span>**A-2. Номера по каталогу**

В следующей таблице содержится информация о номерах датчиков, кабелей и наборов CDR, необходимая для заказа изделий пользователем.

<span id="page-48-2"></span>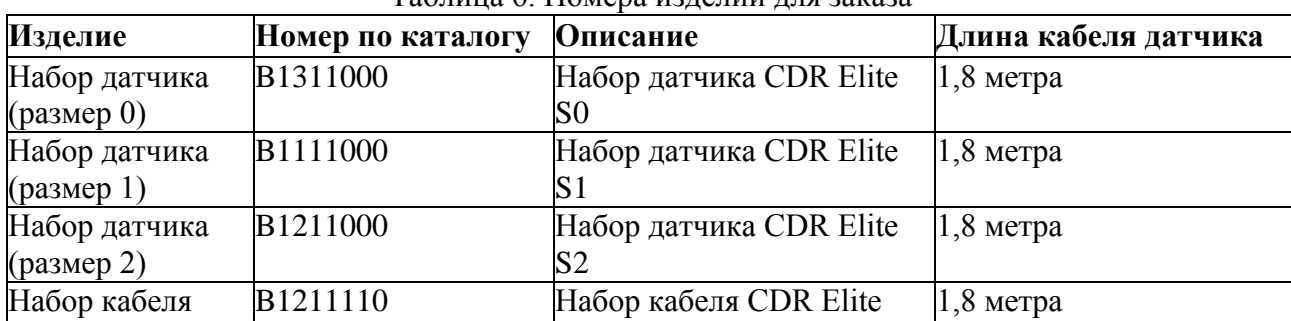

#### Таблица 6. Номера изделий для заказа

## <span id="page-49-0"></span>**A-3. Краткое описание технических характеристик**

Модуль USB-интерфейса CDR Elite имеет сертификат ETL и соответствует стандартам в отношении электромагнитной совместимости (ЭМС), безопасности и качества, перечисленным ниже.

<span id="page-49-1"></span>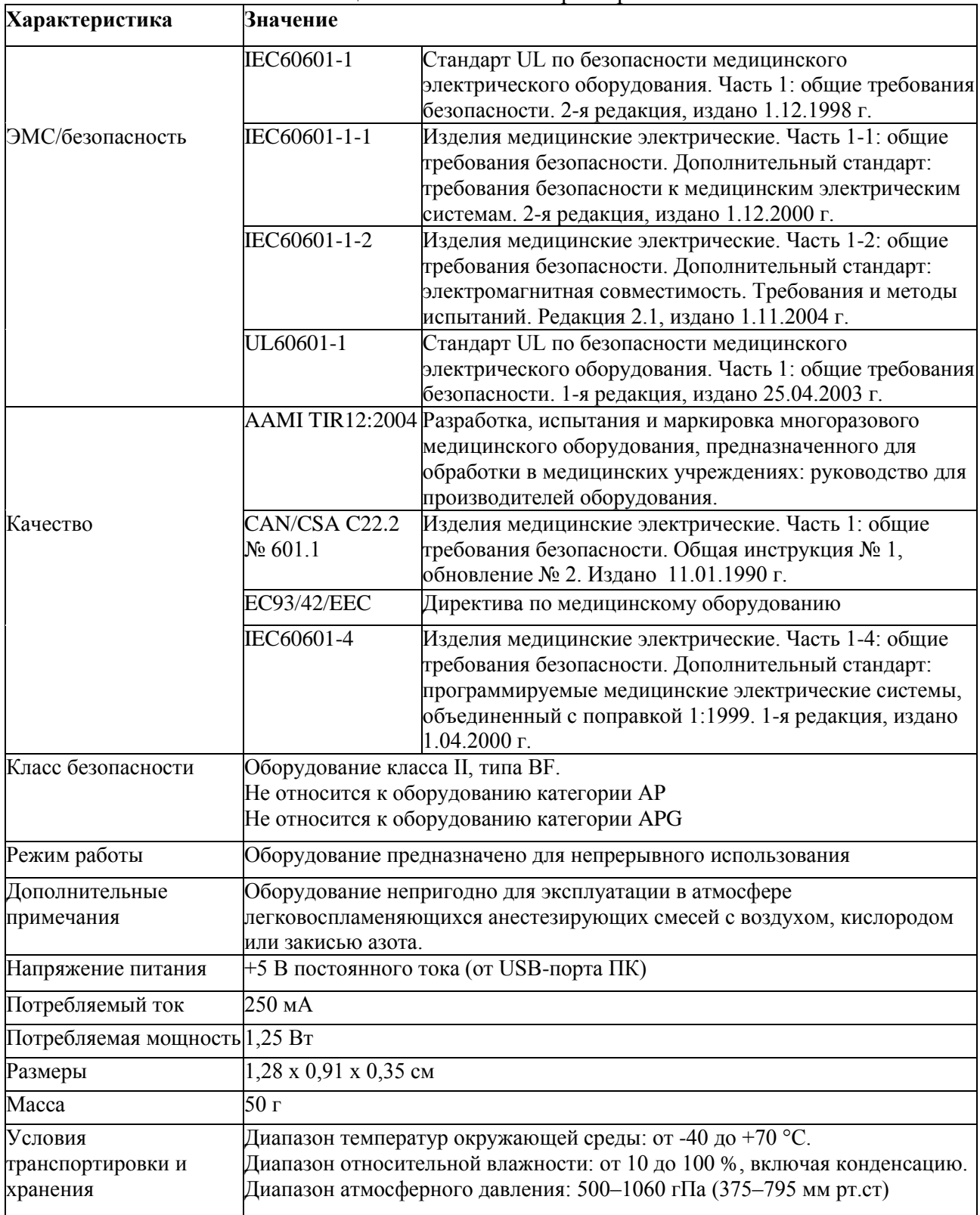

#### Таблица 7. Технические характеристики

<span id="page-50-0"></span>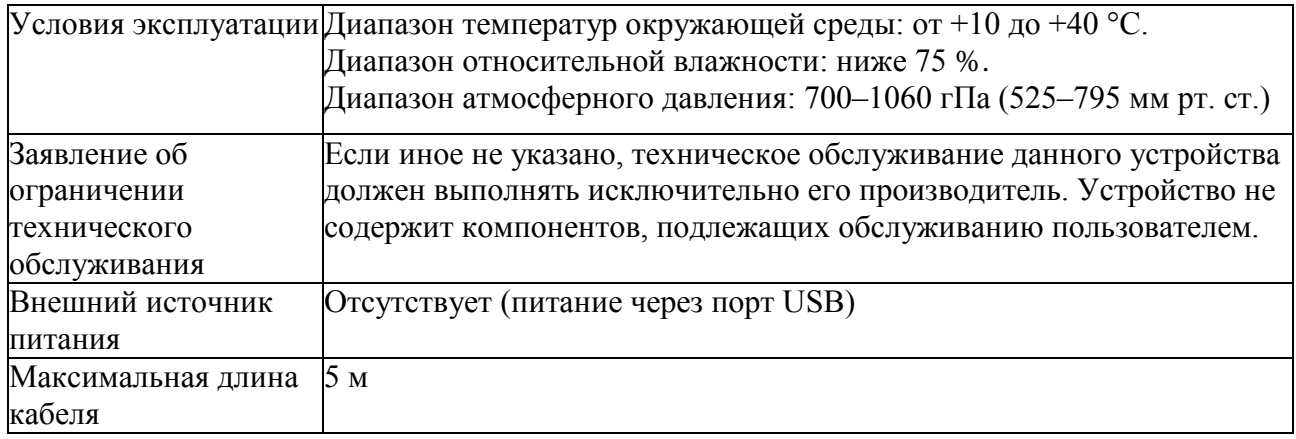

#### <span id="page-50-1"></span>**A-4. Заявление в отношении тока утечки**

Модуль USB-интерфейса CDR Elite соответствует требованиям стандарта безопасности IEC 60601-1-1 в отношении тока утечки. Однако в конструкции компьютера, к которому подключается модуль USB-интерфейса CDR Elite, возможны различия. Перед использованием модуля USB-интерфейса CDR Elite пользователям рекомендуется выполнить проверку тока утечки при помощи квалифицированного электрика.

## <span id="page-51-0"></span>**A-5. Таблицы ЭМС**

В следующих таблицах содержится информация о соответствии модуля USB-интерфейса CDR Elite требованиям стандартов электромагнитной совместимости (ЭМС) и устойчивости к электромагнитным помехам (ЭМП). Чтобы обеспечить соответствие этим стандартам, модуль USB-интерфейса должен эксплуатироваться согласно описанным в них условиям.

Кабель USB, необходимый для подключения модуля USB-интерфейса, также должен соответствовать требованиям этих стандартов. Модуль USB-интерфейса CDR Elite прошел независимую проверку с использованием кабелей USB, описанных в разделе 2.1. *При использовании других кабелей соответствие стандартам ЭМС и ЭМП не гарантируется.*

Таблица 8. Указания и декларация производителя – электромагнитное излучение

<span id="page-51-1"></span>*ПРИМЕЧАНИЕ. Модуль USB-интерфейса CDR Elite предназначен для использования в электромагнитной среде, описанной ниже. Владелец или пользователь модуля USB-интерфейса CDR Elite обязан обеспечить использование устройства в требуемой электромагнитной обстановке.*

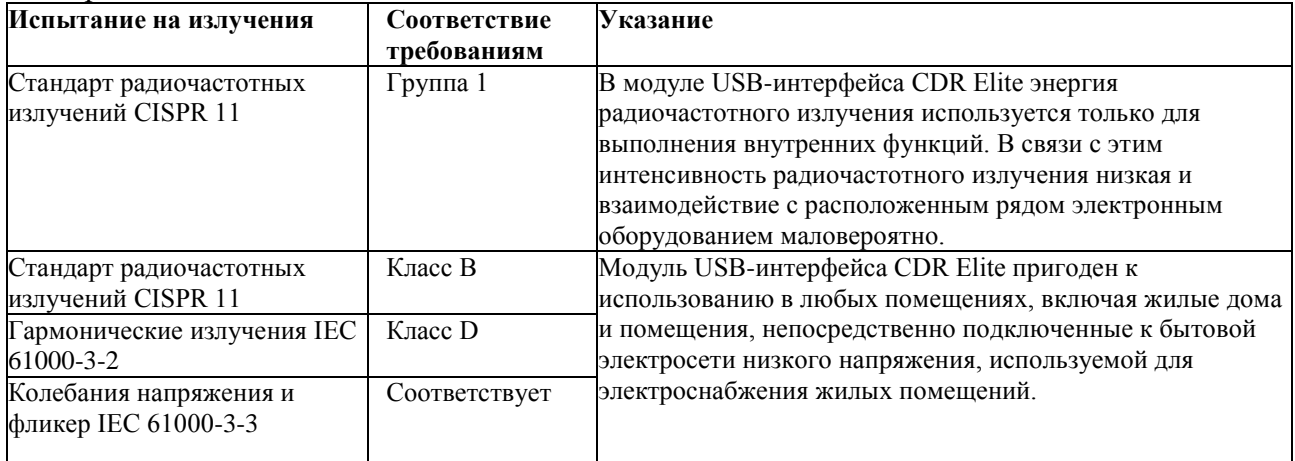

<span id="page-51-2"></span>Таблица 9. Указания и декларация производителя – устойчивость к электромагнитным помехам

*ПРИМЕЧАНИЕ. Модуль USB-интерфейса CDR Elite предназначен для использования в электромагнитной среде, описанной ниже. Владелец или пользователь модуля USB-интерфейса CDR Elite обязан обеспечить использование устройства в требуемой электромагнитной обстановке.*

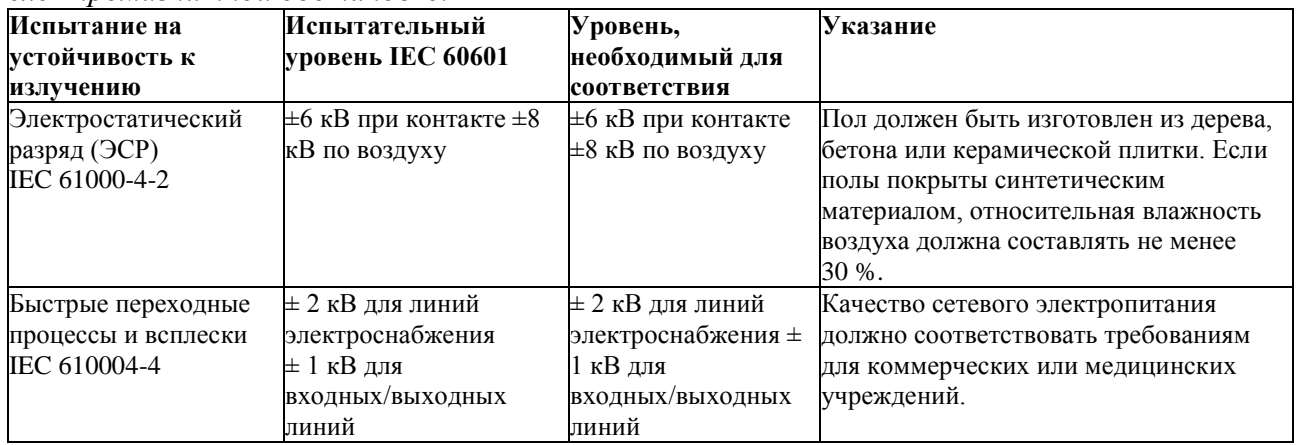

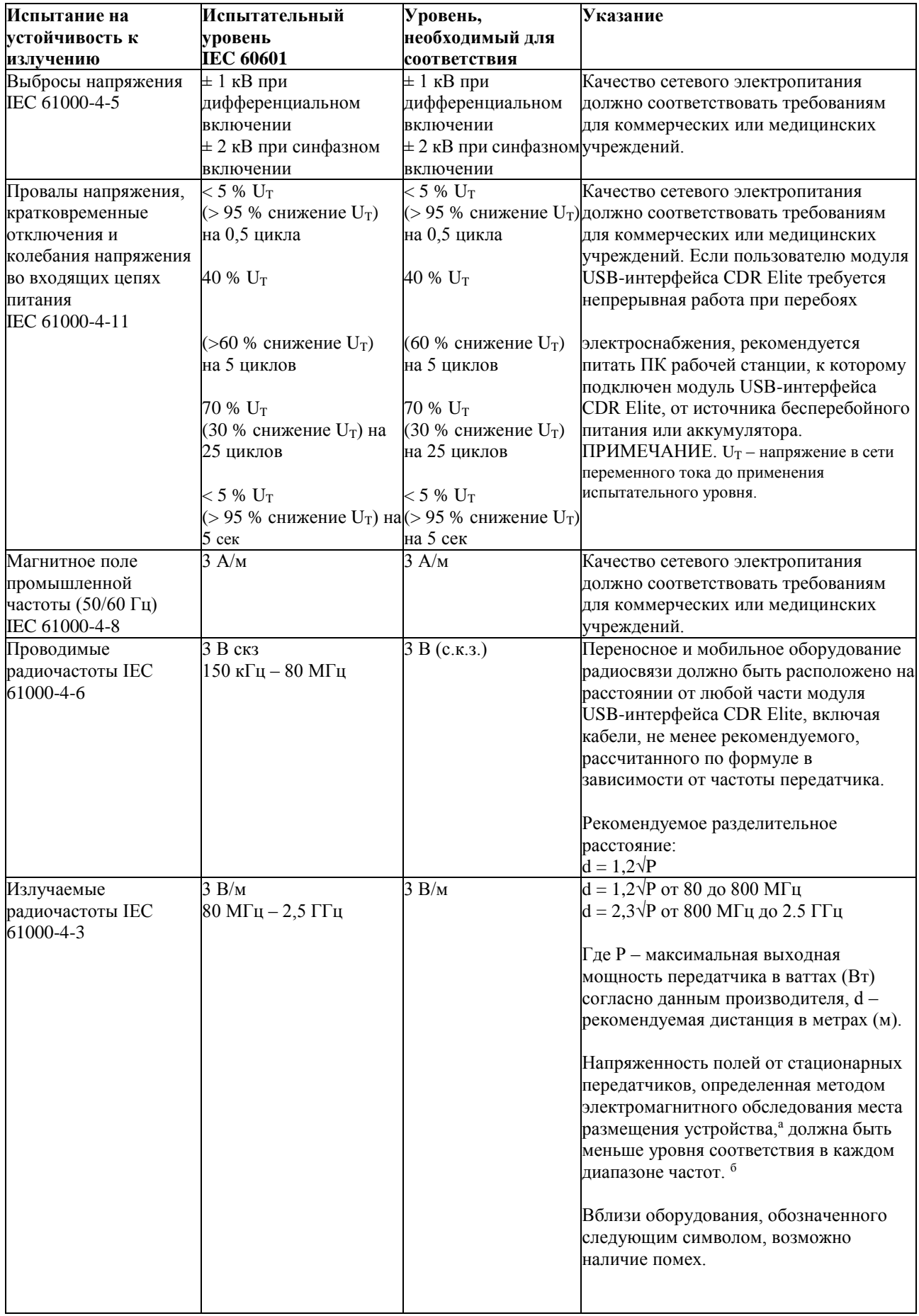

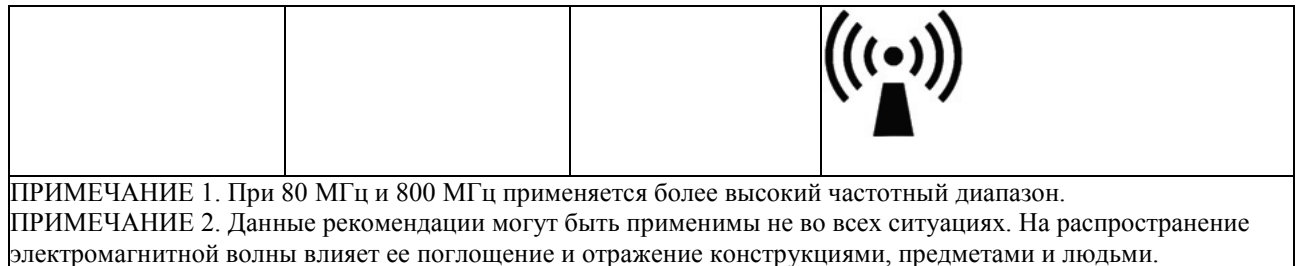

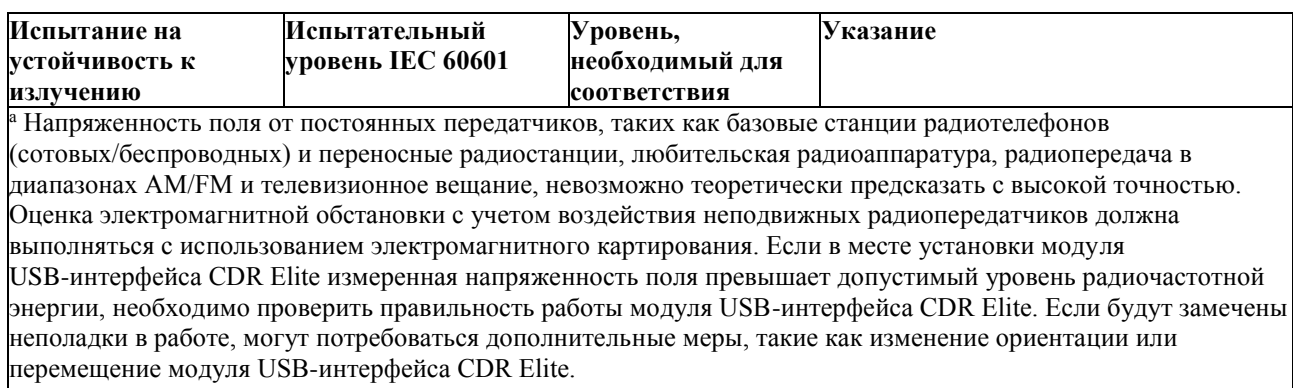

<span id="page-53-0"></span> $^6$  За пределами частотного диапазона от 150 кГц до 80 МГц напряженность поля должна быть ниже 3 В/м.

#### Таблица 10. Рекомендуемое расстояние между переносным и мобильным радиочастотным оборудованием связи и модулем USB-интерфейса CDR Elite

*ПРИМЕЧАНИЕ. Модуль USB-интерфейса CDR Elite предназначен для использования в электромагнитной среде с контролем излучаемых радиочастотных помех. Заказчик или пользователь модуля USB-интерфейса CDR Elite может способствовать устранению электромагнитных помех, соблюдая минимальное рекомендованное расстояние между переносными или мобильными устройствами радиочастотной связи (передатчиками) и модулем USB-интерфейса CDR Elite в зависимости от максимальной выходной мощности оборудования связи.*

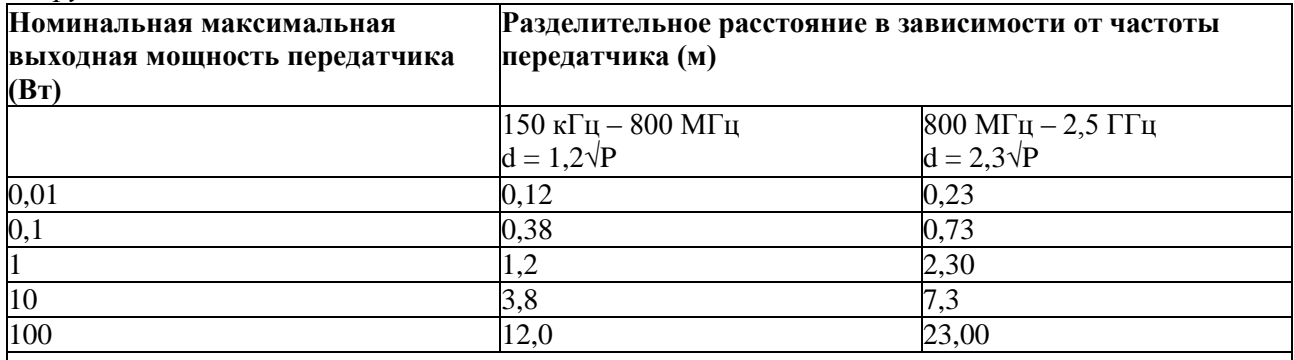

Для передатчиков, номинальная максимальная выходная мощность которых не указана в приведенной выше таблице, расстояние d в метрах (м) между устройствами можно рассчитать по формуле в зависимости от частоты передатчика, где P – максимальная номинальная выходная мощность передатчика в ваттах (Вт) по данным производителя передатчика.

ПРИМЕЧАНИЕ 1. Для частот 80 и 800 МГц применяется дистанция для более высокого частотного диапазона.

ПРИМЕЧАНИЕ 2. Данные рекомендации могут быть применимы не во всех ситуациях. На распространение электромагнитной волны влияет ее поглощение и отражение конструкциями, предметами и людьми.

# <span id="page-54-0"></span>Приложение Б. Советы по устранению

## <span id="page-54-1"></span>**Б-1. Введение**

В случае возникновения проблем, связанных с датчиком или модулем USB-интерфейса CDR Elite, обратитесь к таблице с рекомендациями по устранению неисправностей, которая приведена на этой странице. Если проблема сохраняется, свяжитесь с местным поставщиком.

<span id="page-54-2"></span>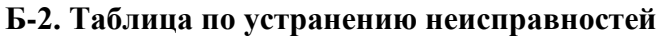

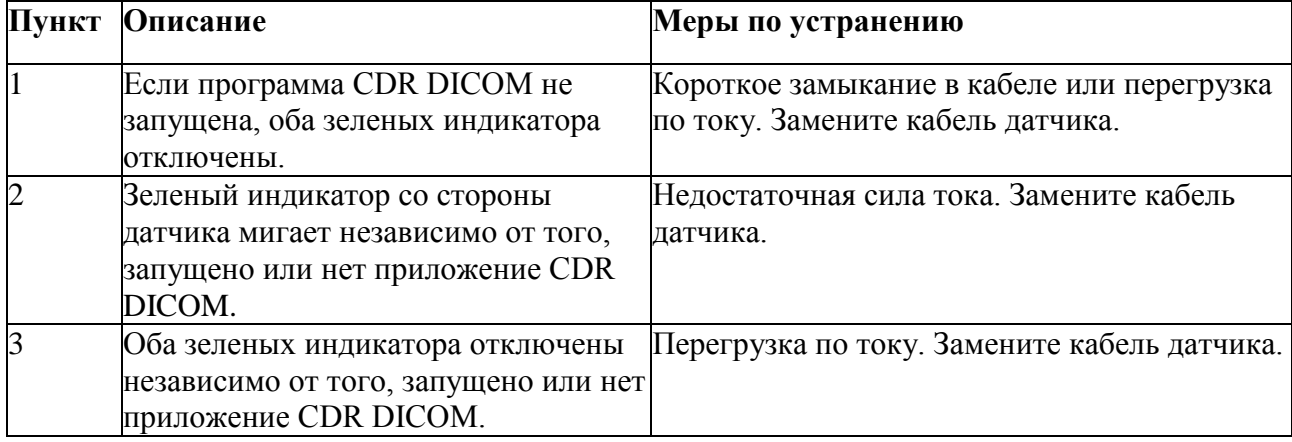

#### Предметный указатель

#### $\bf{B}$

Вопросы безопасности

Дождитесь сообщения перед включением источника рентгеновского излучения у Зашишайте латчик от поврежления статическим электричеством у Используйте датчик и модуля интерфейса CDR Elite в соответствии с указаниями у Используйте для системы CDR Elite только USB-кабели, одобренные производителем iii К работе с системой допускаются только стоматологи или уполномоченные сотрудники iv Не прикасайтесь к открытым разъемам немедицинского оборудования и к пациенту одновременно iii Обеспечьте оптимальную работу датчика и модуля интерфейса CDR Elite iv Правильная установка и эксплуатация системы и ПК рабочей станции у При замене кабеля CDR Elite следуйте всем перечисленным инструкциям iii Принадлежности, которые не являются компонентами системы iv Проверка датчика и модуля интерфейса CDR Elite перед использованием iii Требования в отношении радиочастотных помех iv

#### Л

Датчик и модуль интерфейса CDR Elite Визуальный осмотр 33 Изображение іх Описание 1 Очистка и дезинфекция 31 Периодическое техническое обслуживание 33 Проверка перед использованием iii Техническое обслуживание 33 Эксплуатация 24 Дезинфицирующие средства 32

#### $\mathbf{3}$

Заявление в отношении тока утечки 39

#### $\boldsymbol{\mathsf{M}}$

Использование датчика и модуля интерфейса CDR Elite в соответствии с указаниями v

## $\mathbf K$

Кабель USB Изображение 4 Калибровка 12 Клавиши быстрого вызова 30 Краткое описание технических характеристик 38

## M

Меры предосторожности 31 Модуль интерфейса CDR Elite Использование устройства вместе с CDR DICOM 28 Меры предосторожности 31 Светодиодные индикаторы 23 Соединительные кабели 4 Таблица состояний светодиодных индикаторов 23 Установка держателя 5 Установка оборудования 4 Установка программного обеспечения 7

#### $H$

Не прикасайтесь к открытым разъемам iii Номера по каталогу 37

## $\mathbf 0$

Обеспечьте оптимальное функционирование датчика и модуля iv Одобренные кабели USB iii Ориентация датчика по отношению к изображению 27 Отходы электрического и электронного оборудования (WEEE) vii Очистка и дезинфекция 31

## $\Pi$

Получение рентгеновских изображений с использованием клавиш быстрого вызова 30 Подключение кабелей 4 Правильное извлечение датчика из защитной оболочки 26 Правильная установка и работа с системой и ПК у Приложение CDR Elite 18 Процедуры замены кабеля iii

## $\mathbf{P}$

Ралиочастотные помехи іу Расшифровка символов vi Рекомендуемое расстояние между переносным и мобильным радиочастотным оборудованием и устройством 42 Рекомендуемые дезинфицирующие средства 32

## $\mathbf C$

Светодиодные индикаторы 23 Система CDR Elite Калибровка датчика 12 Назначение 1 Описание системы 1 Показания к использованию 1 Служебная программа 18 Сменный кабель 2 Улучшение изображения 12 Функция CDR AutoDetect 16 Справочная информация 37 Статическое электричество и защита датчика у

## T

Таблица по устранению неисправностей 43 Таблицы ЭМС 40

## ${\bf y}$

Удаление и замена 37 Улучшение изображения 12 Установка 4, 7 Установка CDR Elite Windows Vista 8 Windows XP 10 Установка для Windows Vist a 8 Установка для Windows XP 10

Устойчивость к электромагнитным помехам 40

## **Ф**

Функция CDR AutoDetect 16

## **Э**

Эксплуатация датчика и модуля интерфейса CDR Elite 24 Электромагнитные излучения 40